## **Administrative Assistants, Deans, and Departmental Chairs Banner Training**

# **Table of Contents**

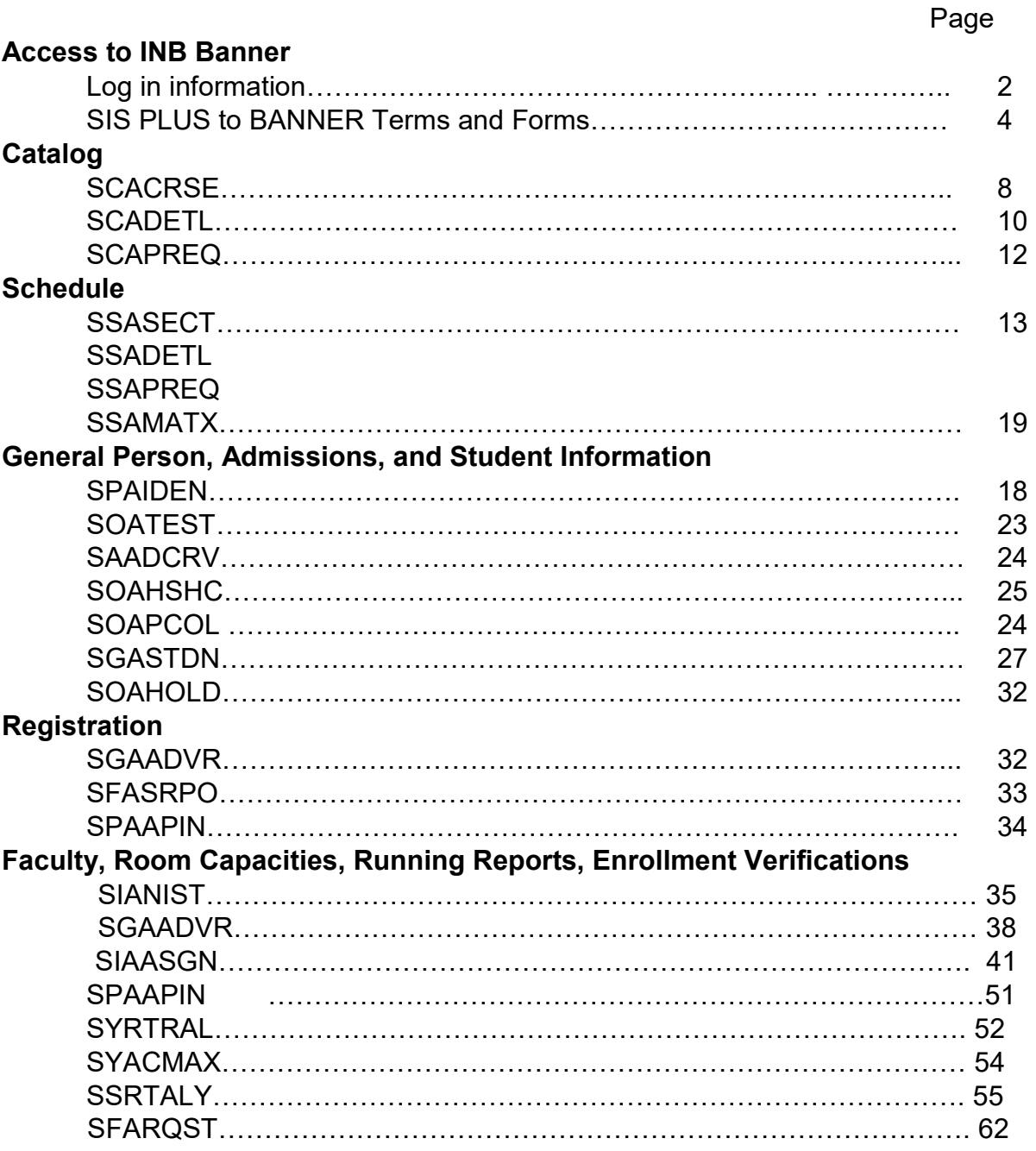

# How to Log in to INB Banner

Go to http://www.apsu.edu/banner

# **Banner Resources**

Use the links options below to access Banner or Argos resources.

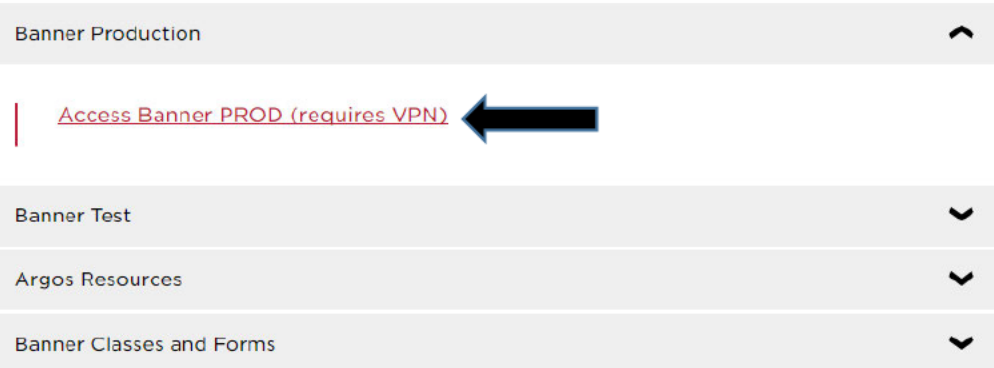

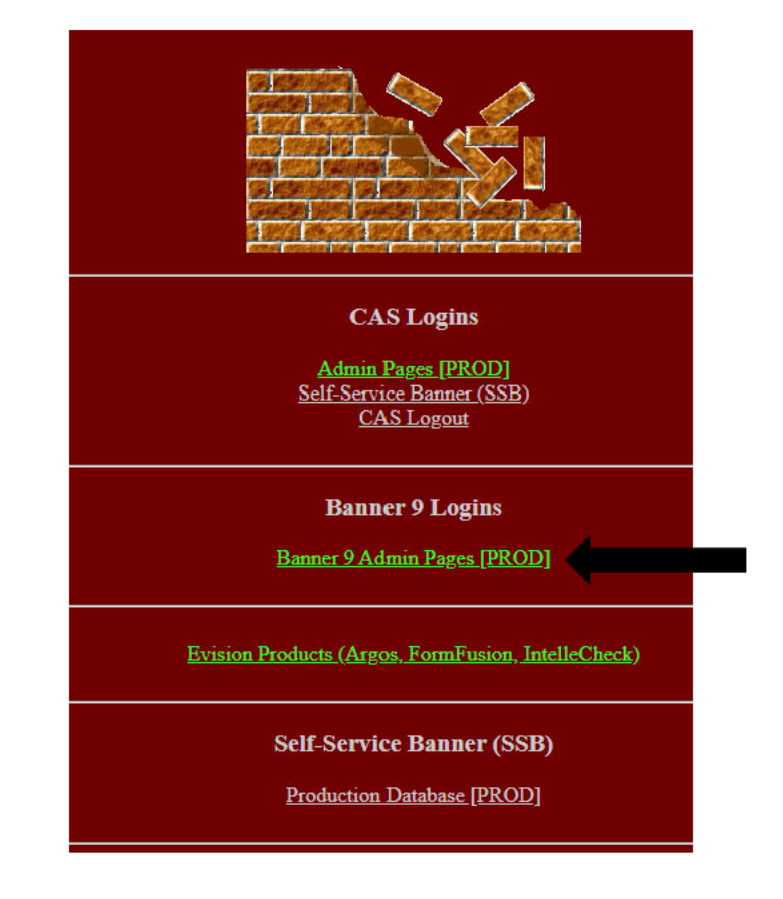

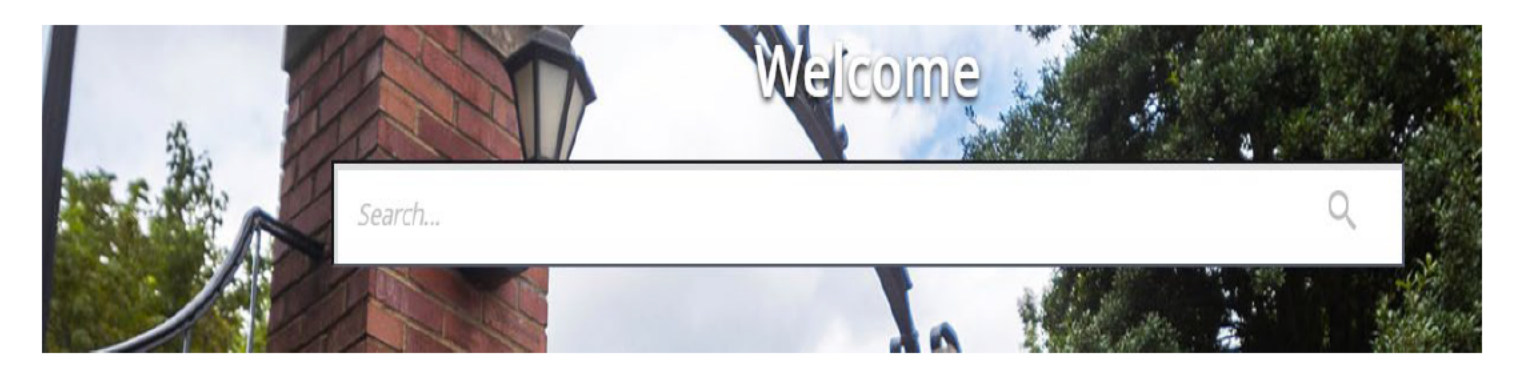

Enter the Banner screen

# **BANNER Terms**

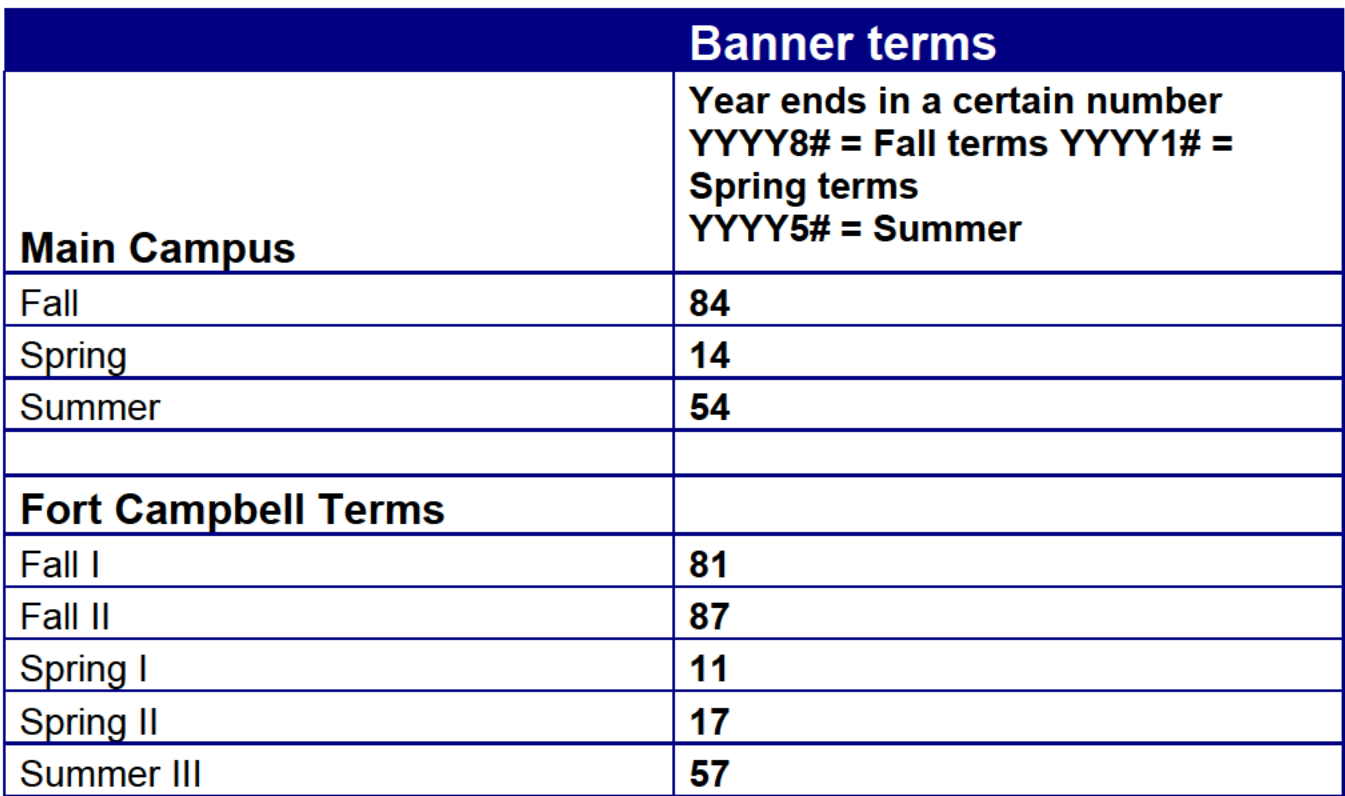

# **Common Screens**

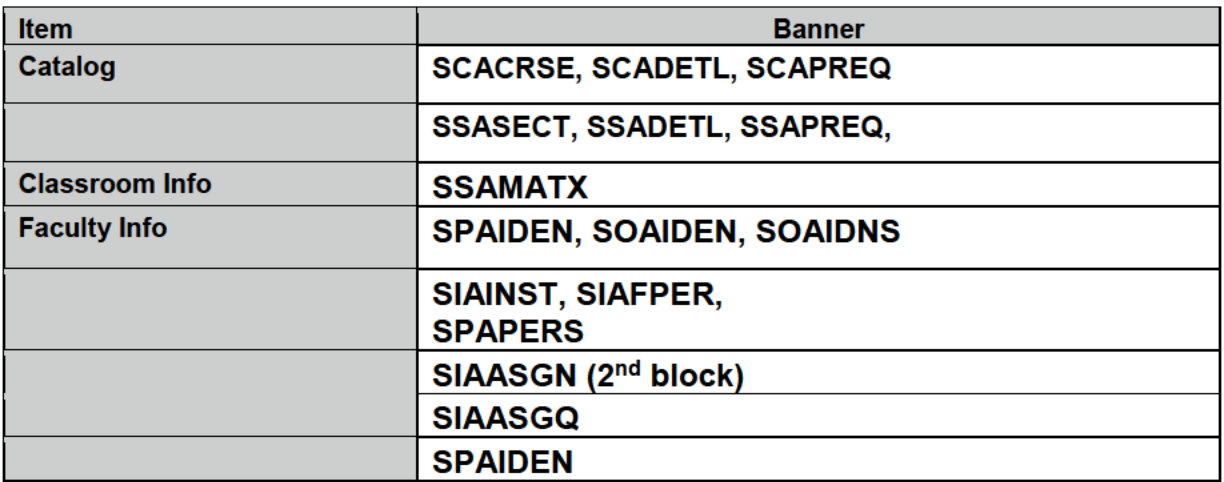

# **General Student**

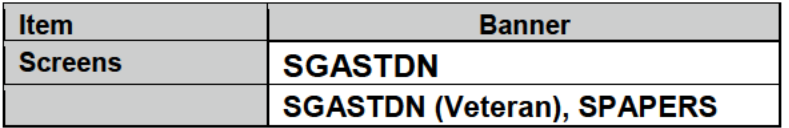

# **Admissions**

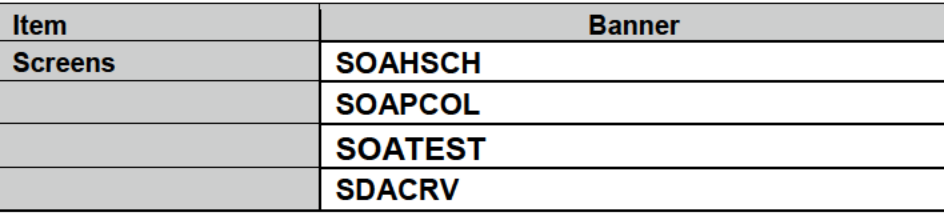

# **Registration and Fees**

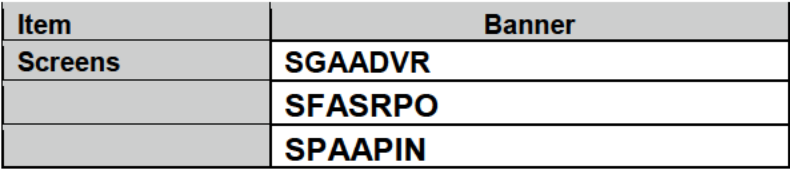

## **General Menu Screen (Direct Access Screen)**

- After you log in, the General Menu Screen will appear
- At the **Go To…** line you will type in the form you want to access. All forms are seven characters.
- Note: if you are in another form and you wish to go to another one, you may press your F5 key and across the top of the page the **Go To…** will appear so you may direct access to another form without closing your current form. Don't open too many windows at once or it will freeze and you will have to close out of Banner completely and log back in.

### **My Banner**

• This allows you to customize your own menu. It is used to build a menu that is specific to you and the forms you most frequently use or want to access without having to go through the Banner menu.

## **FORMS**

### **General Person, Admissions and Student Information**

- **SPAIDEN** General person information (current identification, alternate identification, address, telephone, biographical, e-mail, emergency contact
- **SOATEST** Students test scores (ex: ACT, GRE, Compass, SAT, etc)
- **SAADCRV** Admissions application information (admissions decision, test scores, high school, college)
- **SOAHSCH** High School information a student attended
- **SOAPCOL**  Prior college student attended
- **SGASTDN** Learner information such as summary curricula
- **SOAHOLD** Hold screen shows holds placed on student

### **Catalog**

- **SCACRSE** Form used to build a new course
- **SCADETL** Form used to build specifics about a course such as equivalent courses (ex: course has been renumbered), course description, co-requisites
- **SSAPREQ** Prerequisites built at the schedule level
- **SCAPREQ** Prerequisites built at the catalog level

### **Schedule**

- **SSASECT**  Form used to build a new course in the schedule. This is where the CRN (course registration number) is generated
- **SSADETL** Form used to build specifics about a course in the same manner as in SCADETL (catalog) but at the schedule level
- **SSAAPREQ** Prerequisites built at the schedule level
- **SSAMATX** Used to see what rooms are being used for the term/semester can also query a specific building

## **Registration**

- **SGAADVR** Assigned advisor to a student
- **SFASRPO** Registration Permit-Overrides assigned to a student for a given term
- **SPAAPIN** Alternate PIN assigned to student (student must have this in order to register for classes)
- **SIAASGN** Faculty assignments for a given faculty and given term  $\bullet$
- **SFAREFQ** Students schedule for a given term ۰
- SZAREGH Students Registration History w/grades does not reflect grade changes
- **SFASTCA** Student Course Registration Audit Trail  $\bullet$
- **SFASLST** Class roster w/mid-term and final grades for a given course/term  $\bullet$

### **Academic History**

- **SHAINST** Students Academic Standing at the end of a given term  $\bullet$
- **SHATERM** Students stats for a given term or multiple terms (GPA information, term grade  $\bullet$ information
- SHACRSE Query of all or by term course work for a given student
- **SHADEGR** Degrees awarded for a given student  $\bullet$

## Faculty Load - (forms used for faculty load)

- **SIAISNT** Faculty Load Information
- **SIAASGN** Faculty assignments for a given faculty and a given term  $\bullet$

# **SCACRSE** (Catalog)

(Ctrl + page down) – this will show you if the course is active and how many credit hours it is worth

- Enter subject • Course number - $\bullet$
- $Term -$ ۰
- Go

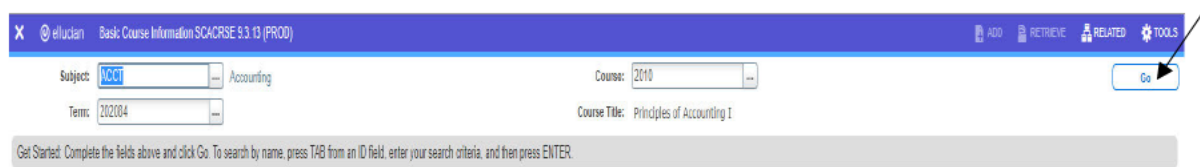

#### Click RELATED for additional information about the course

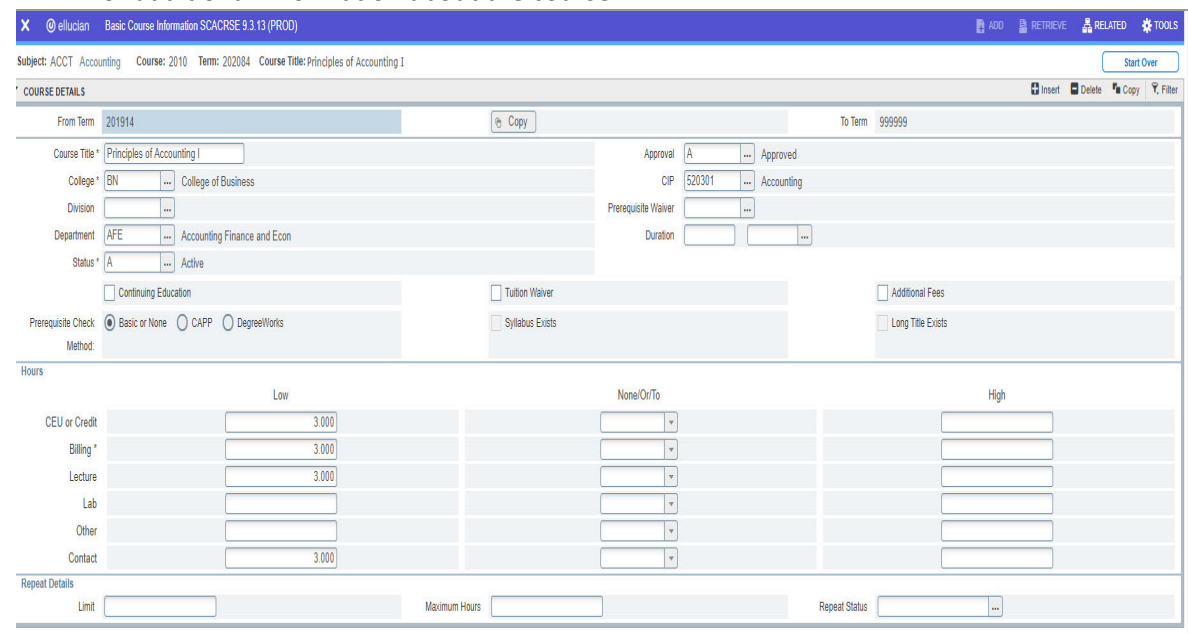

## Use the RELATED to see the list of screens available for information.

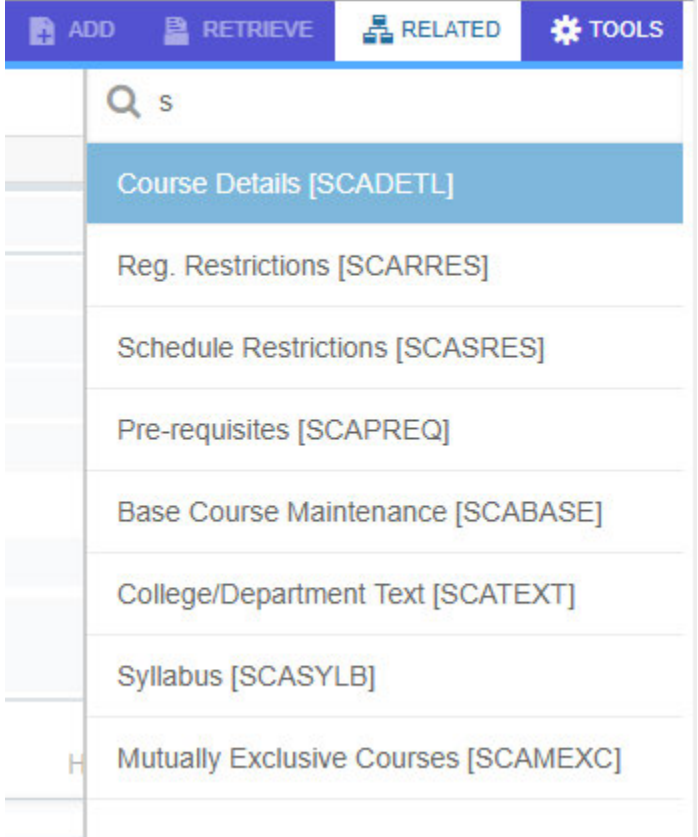

# **SCADETL (Course Detail Information / catalog level)**

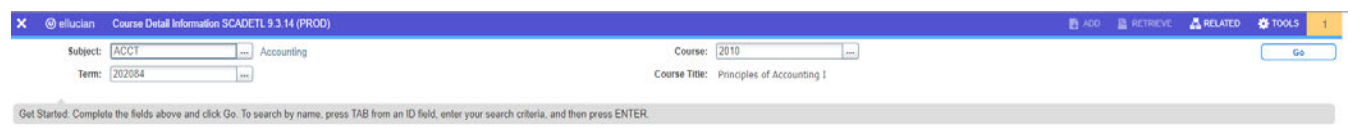

• GO

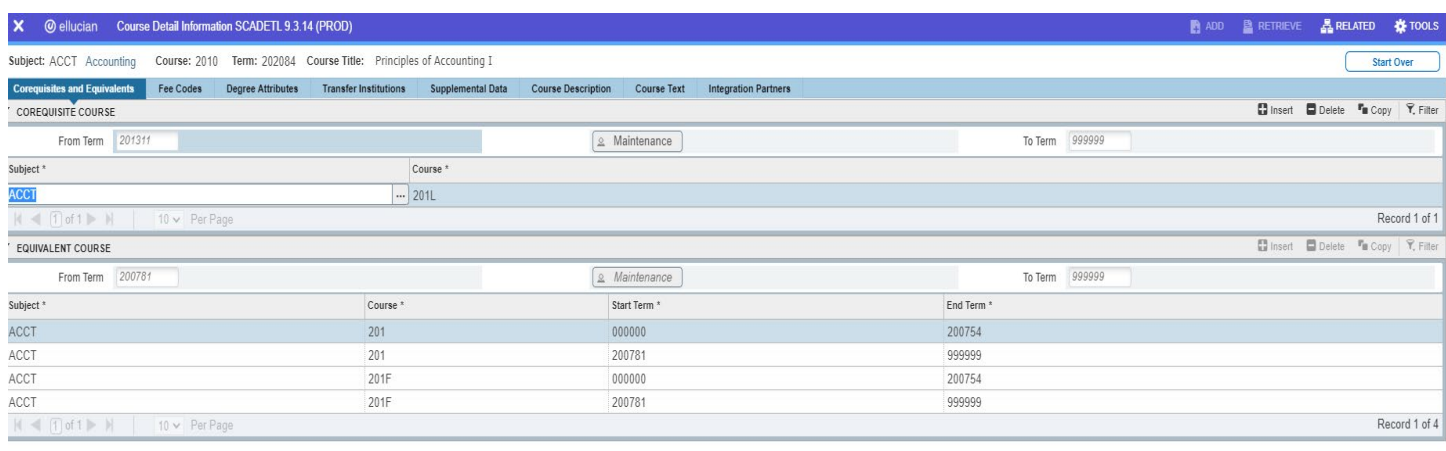

- View Corequisite courses/Equivalent courses (for repeats) > Next Tab
- View Fee Codes > Next Tab
- Degree Attributes > Next Tab MIL = FC Military/Family member discount BUS = Business Course Fee DIS = Disability Fee Waiver TRAD = Traditional Courses
- Transfer Institutions > Next Tab
- Supplemental Data > Next Tab
- Course Description > Next Tab
- Course Text > Next Tab
- Integration Partners > Next Tab

# **SCAPREQ Pre-requisites (built at the catalog level)**

This form will show prerequisites built at the catalog level.

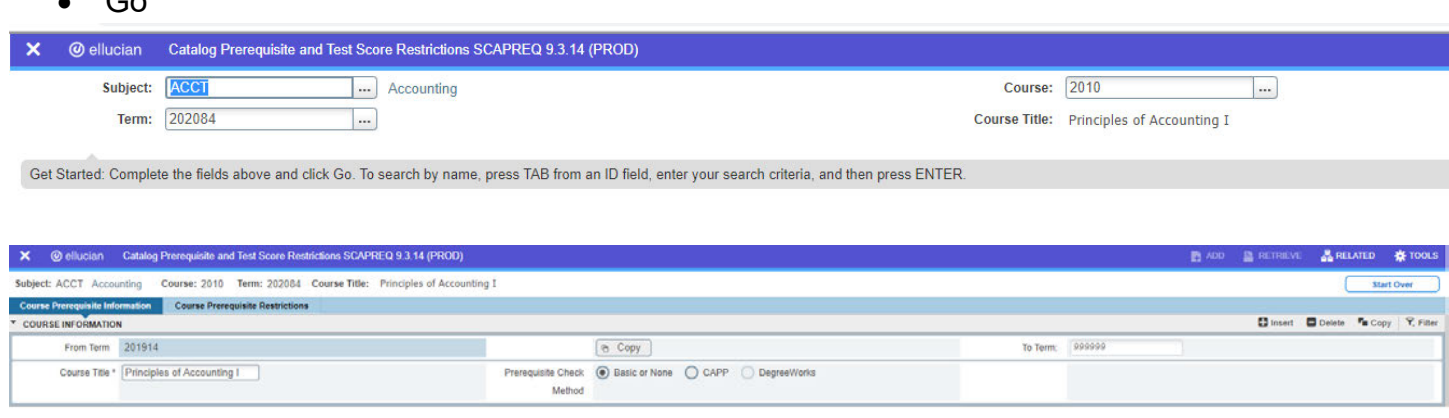

To view prerequisites (includes courses and test scores)

• Tab over

 $\sim$ 

# **SSASECT (Class Schedule) Search Function in BANNER**

In the "Go to" field, type in "SSASECT"

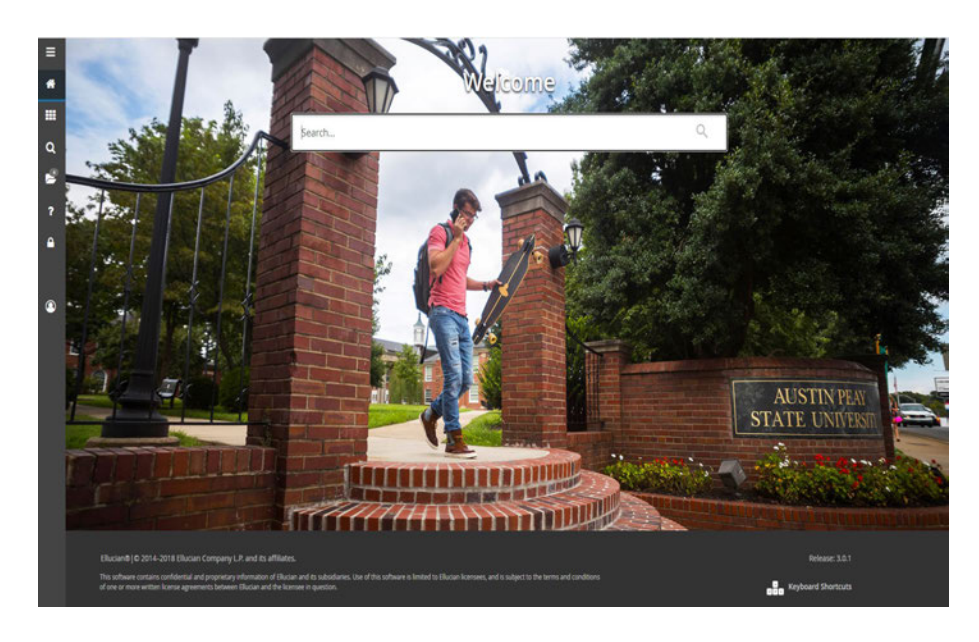

- Enter "Term"  $\bullet$
- Enter the six-digit term ٠
- May also click on the drop-down arrow and choose the option "List of Existing Terms choose ۰ the correct term and click "OK"
- Enter CRN (course registration number) if you do not know the CRN click the drop down  $\bullet$ arrow next to the field and it will take you to SSASECQ where you can query for CRN

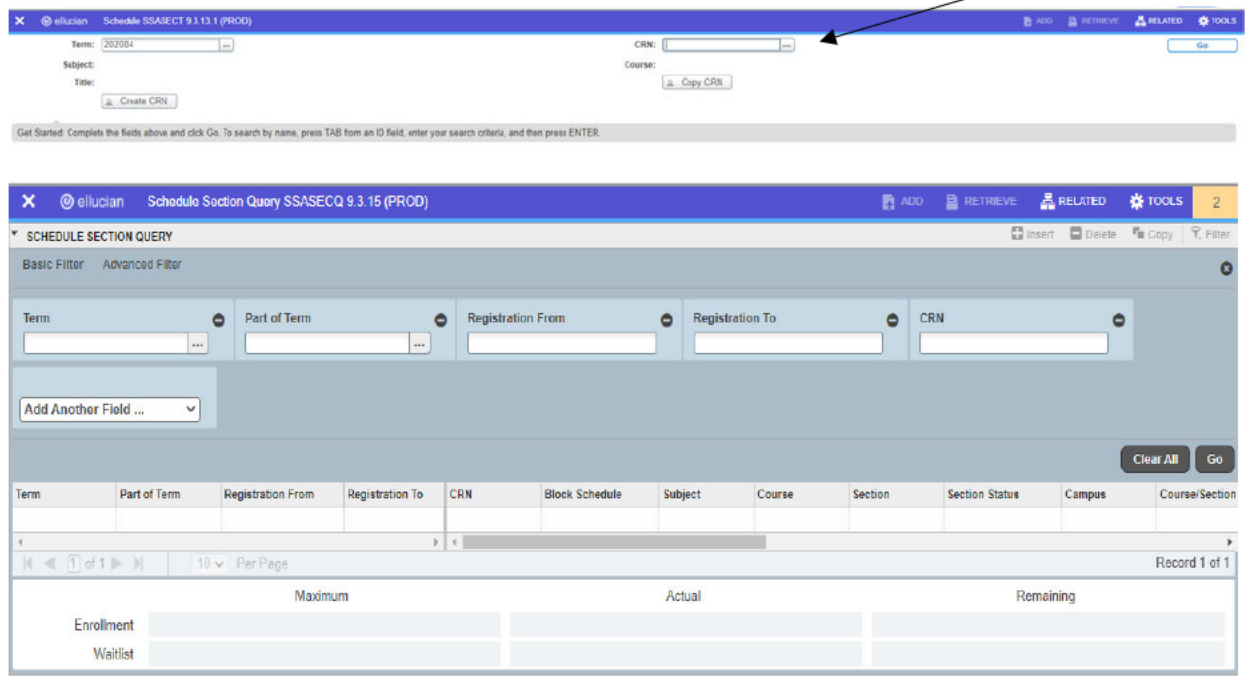

- At this point, you may use any of the open fields to search for a course enter the term and ۰ click Add Another Field drop down for the subject, the course number, section number, course/section title, et cetera
- Enter the information in the field and hit the Go key or execute query to begin the search.  $\bullet$ **Example:** entering HIST in the subject field will display all History classes offered for the term
- You can further narrow the scope of the search by entering additional information. **Example**: ۰ entering HIST in the subject field and 2010 in the course field will display only the HIST 2010 courses offered for the term.
- Once the courses are displayed, you can scroll down the page until you find the course you are ٠ looking for and then double-click in any field to return to SSASECT for a display of the courses.
- Double click on the course you are searching for and it will populate in SSASECT. ۰

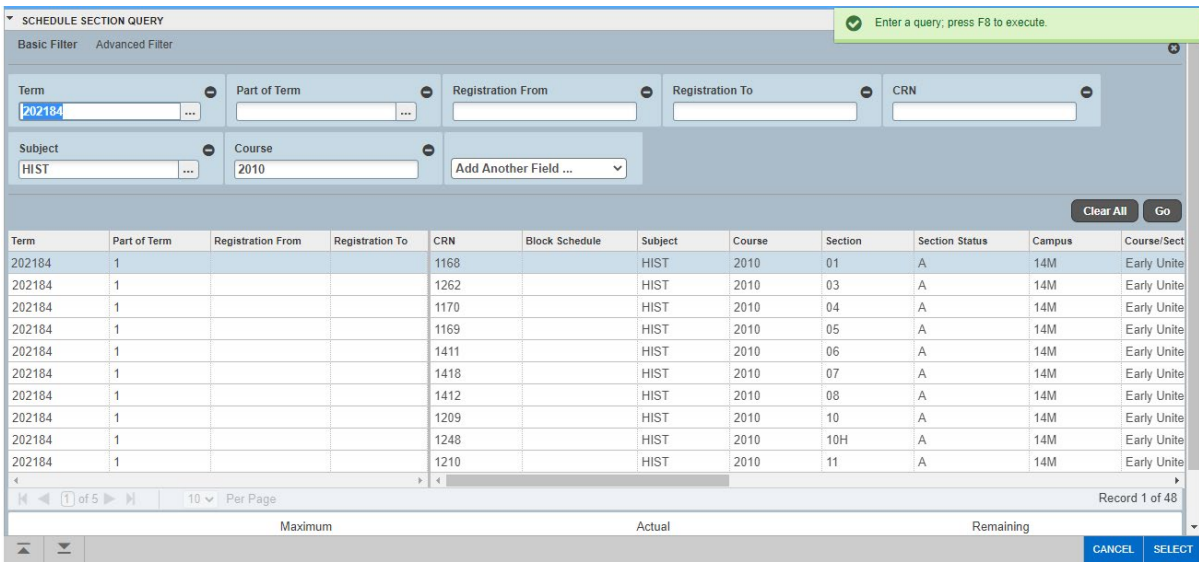

Or return to SSASECT, the term number and the CRN for the course you selected will be displayed.

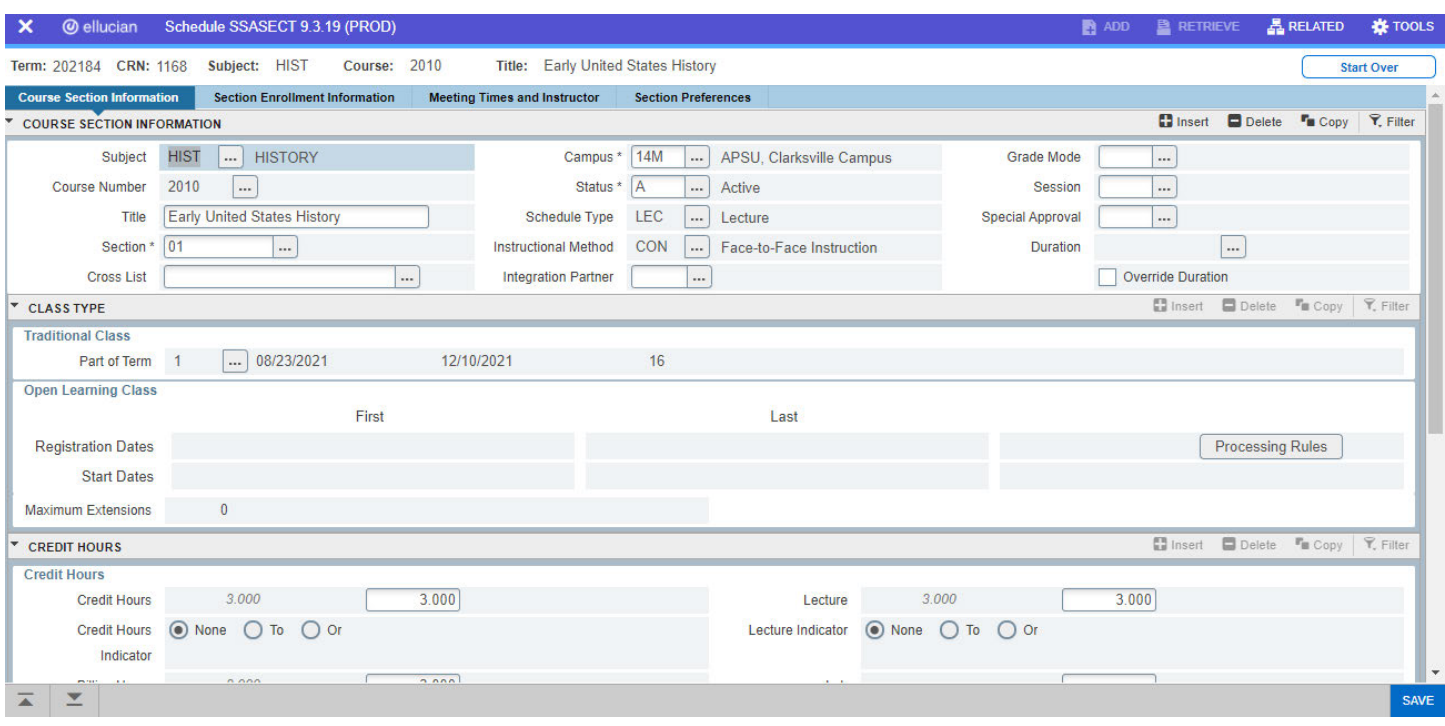

:

### **Check Enrollment**

- Section Options on the menu bar
- Select Enrollment info
- The class cap, number of students enrolled and the seats remaining will appear in the bottom half of the screen
- Roll Back by clicking on the arrow next to the Save icon

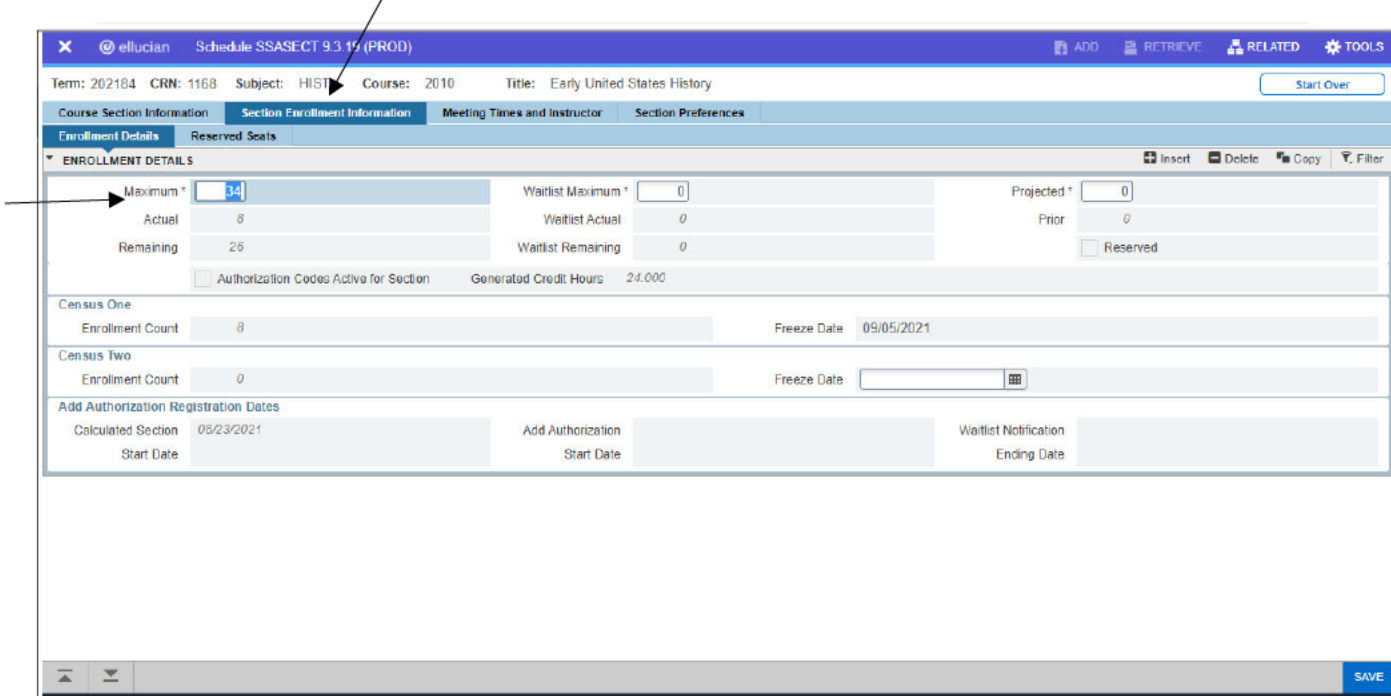

### Days/Times/Location

- To check the days/times a course is offered as well as the room, make sure you are in  $\bullet$ "SSASECT" with the course information displayed
- Then either Next Block to display the Meeting Time portion of the screen:

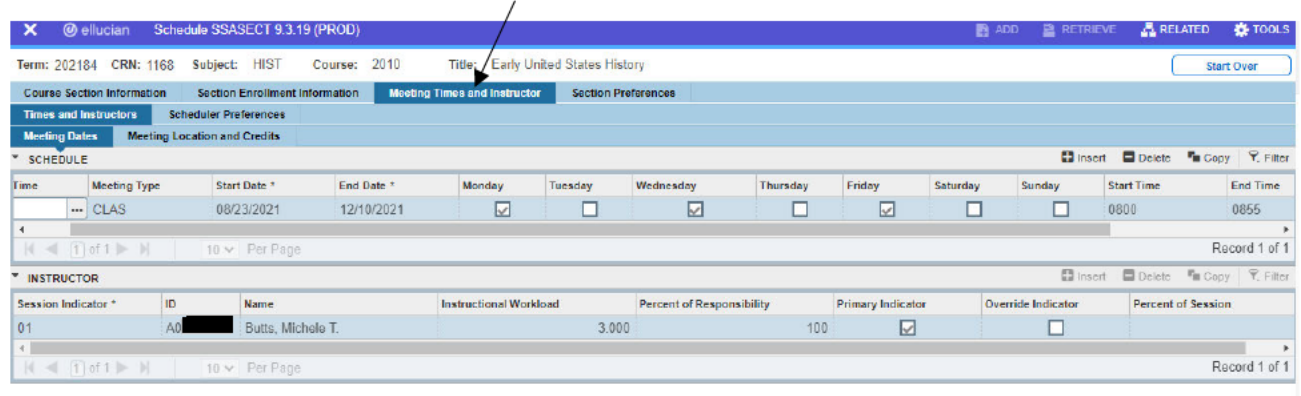

- This will display  $\circ$  Days/times/location a course is offered  $\bullet$ 
	- o Meeting type start and end dates of the course

You will need to scroll over to the right using the scroll bar at the bottom of the page in order to see the location of the class and instructor assigned

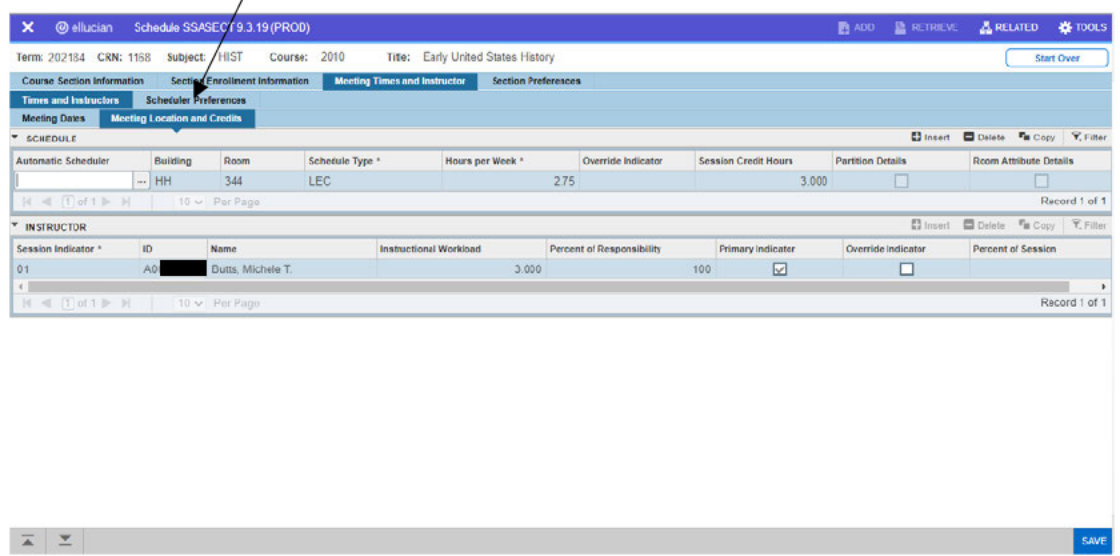

Return to original SSASECT

 $\prime$ 

Next Block located in the lower left hand or click the Course Section Information Tab to return  $\bullet$ to the original SSASECT screen

# **SSAMATX**

## (Building Room Schedule)

At the "Go to" field type "SSAMATX"

- Enter Building Code and Room number
- Click on the down arrow under "Building" to choose the building if you do not know the Banner Building Code (you can query this form by any of the fields) use the Add Another Field to add the Term

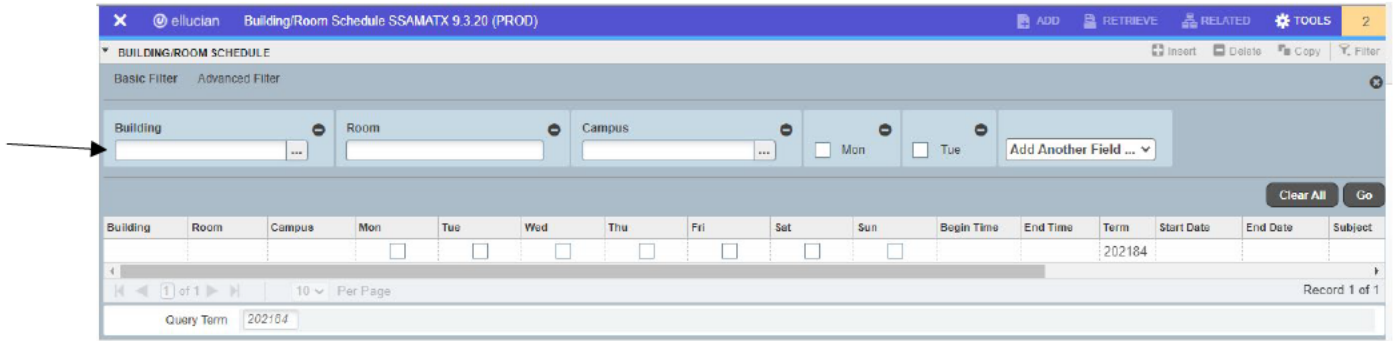

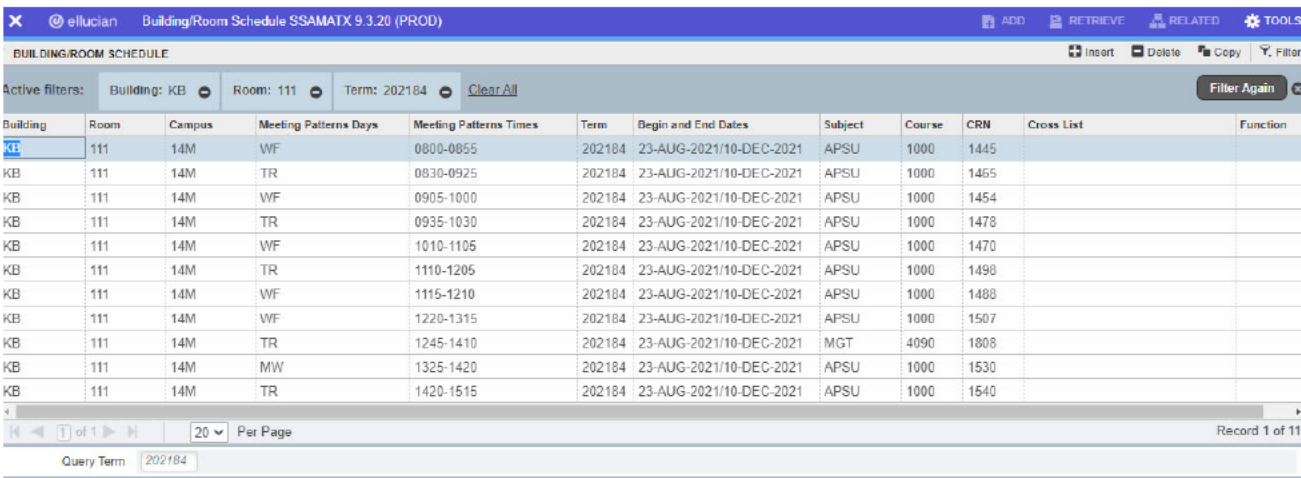

# **SPAIDEN**

## (General Person Identification)

**Next Block** 

Enter ID (a warning will appear if the student has requested their information be confidential)

## Student's preferred (current name)

• enter the students A# or if you do not know the A# click the 3 little dots to bring up the search engine.

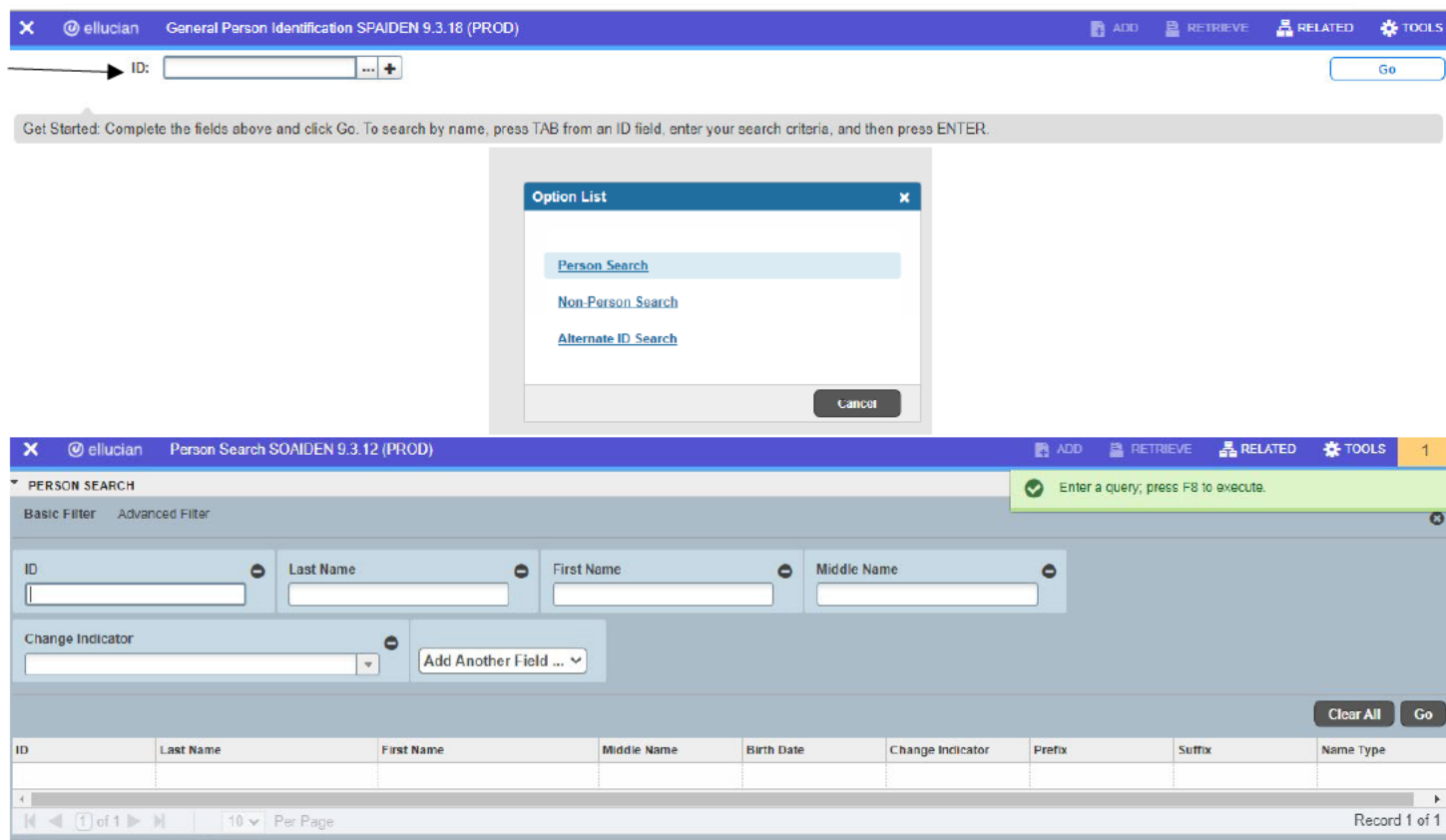

 $\odot$  Case Insensitive Query  $\bigcirc$  Case Sensitive Query

### • Click to see previous names or IDs

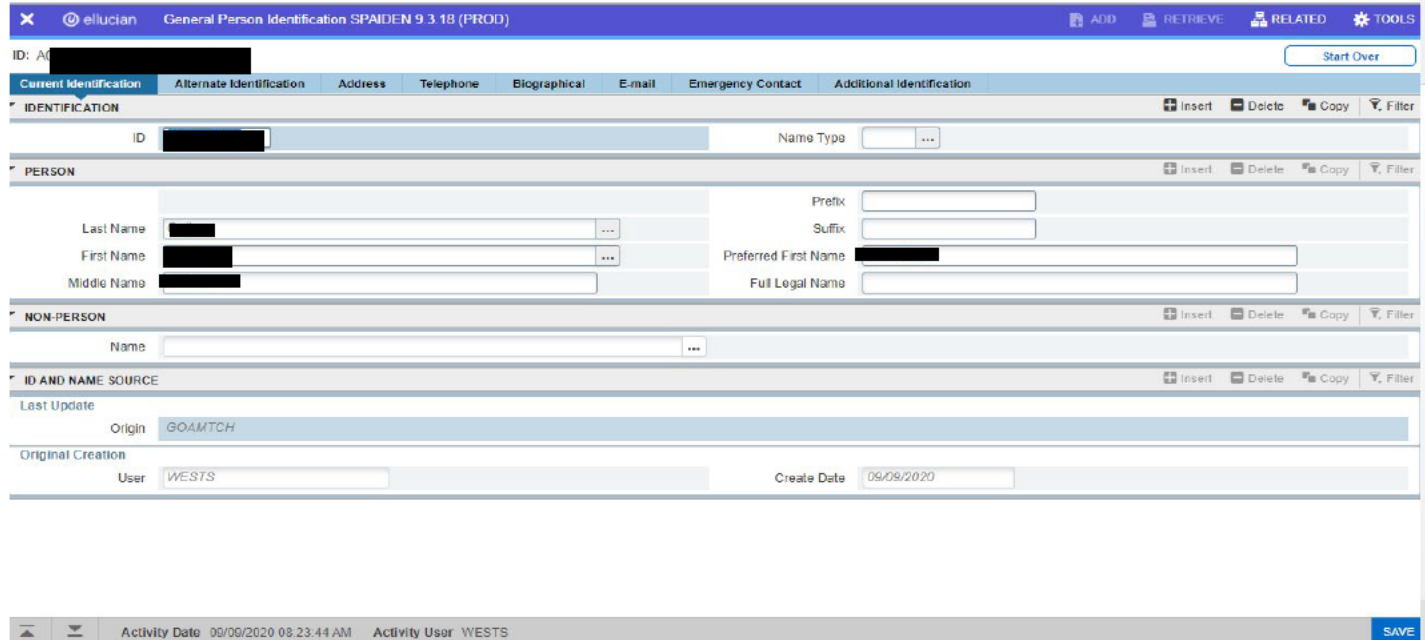

### "Address" tab

• Click to view all addresses (campus, local, permanent, mailing, etc.) by using the scroll down button.

### "Telephone" tab

• Click to view telephone numbers.

### "Biographical" tab

• Click to view gender, birth date, citizenship, etc.

## "Email" tab

• Click to view the student's email addresses.

### "Emergency Contact" tab

• Click to view emergency contact information.

# **SOATEST** (Test Scores)

### **TEST SCORES**

- On SOATEST, you can view
- $\circ$  ACT scores A01: English
	- A02: Math
	- A03: Reading
	- A04: Science Reasoning
	- A05: Composite o SAT scores . S01: Verbal
	- $\blacksquare$  S02: Math
	- S10: Combined Scores o COMPASS
	- CW01: COMPASS Writing
- CM01: COMPASS Math (Pre-Alg)
- CM02: COMPASS Math (Alg)
- $\blacksquare$  CR01: Reading  $\circ$  Best Scores for Placement

## o Developmental Placement

Enter the A# and Go

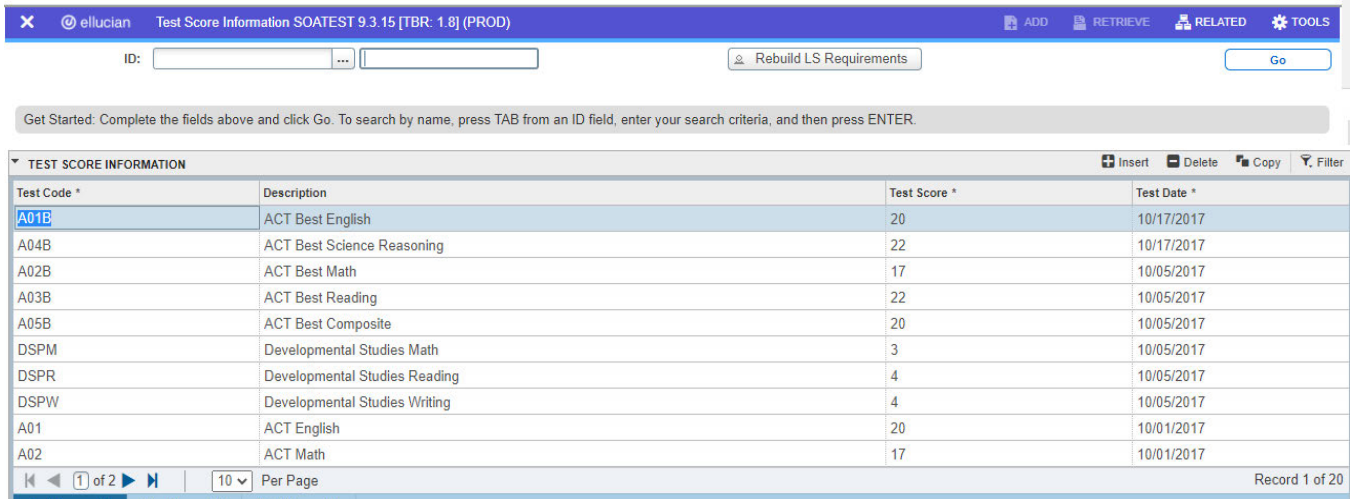

# **SAADCRV (Admissions Decision)**

### Admissions Decision

• On SAADCRV, you can view o

Entry Term o Admissions

Decision o Admission

Status o Admission Type

o StudenType Residency

o On Tabs, you can review

- **High School**
- Prior College Test Scores

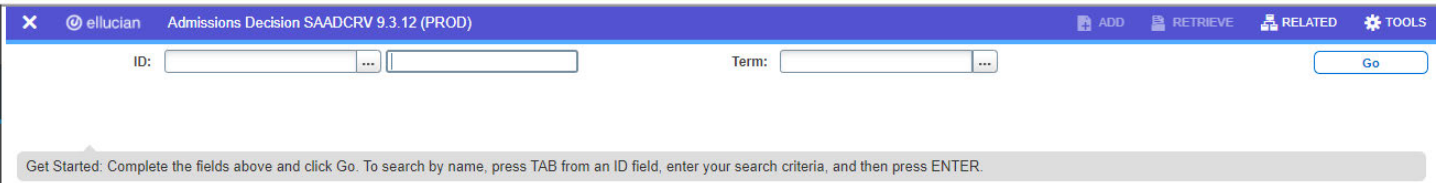

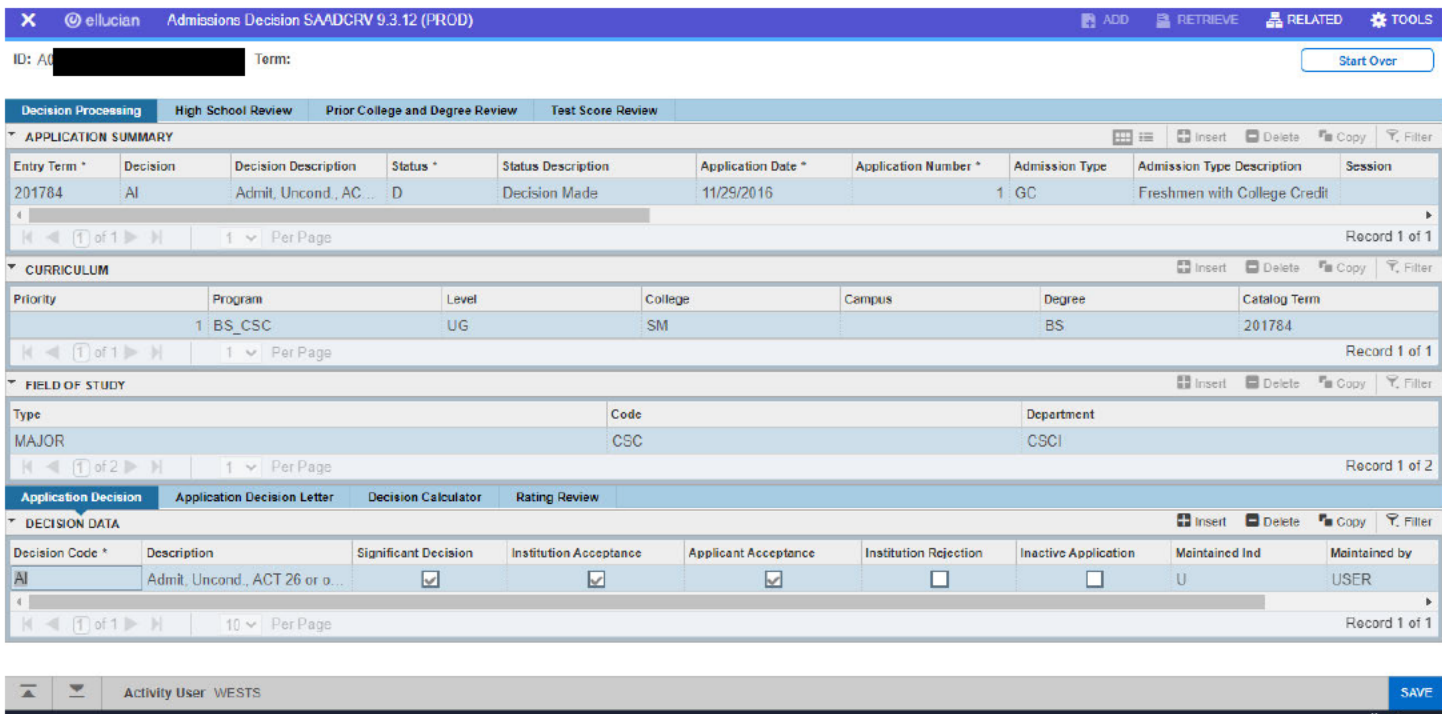

# **Prior High School and Colleges**

### In the "Go To" field, type in SOAHSCH

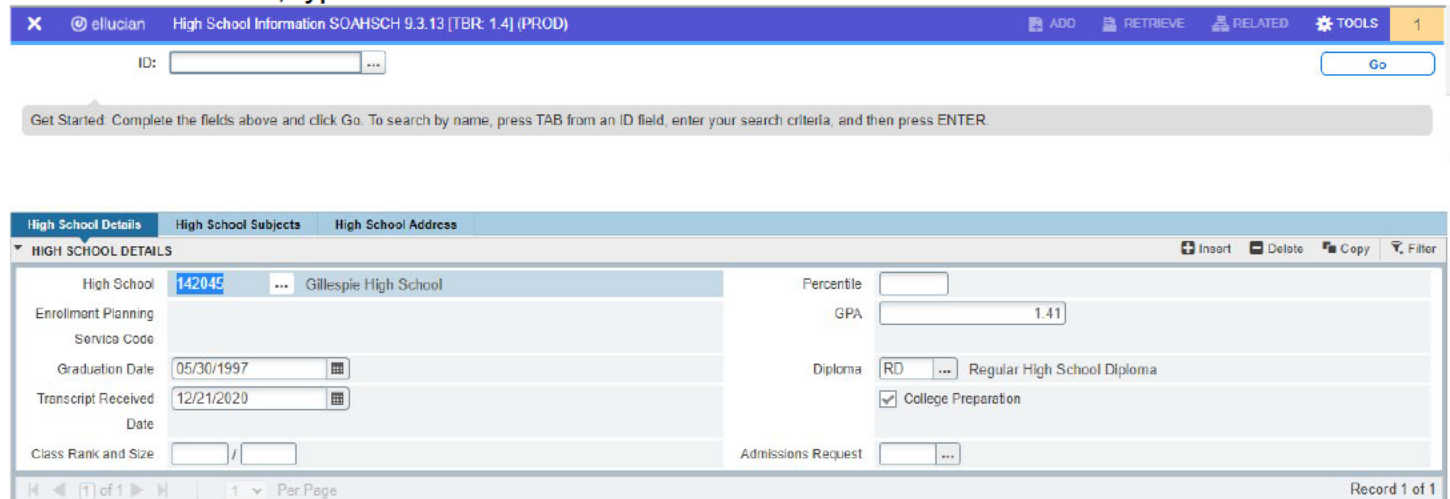

Exit out of this form

- In the "Go To" field type in "SOAPCOL" at the "Go To field"
- hit Go.
- Next Block type in the students ID

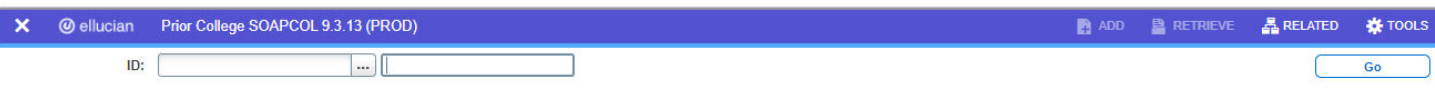

Get Started: Complete the fields above and click Go. To search by name, press TAB from an ID field, enter your search criteria, and then press ENTER.

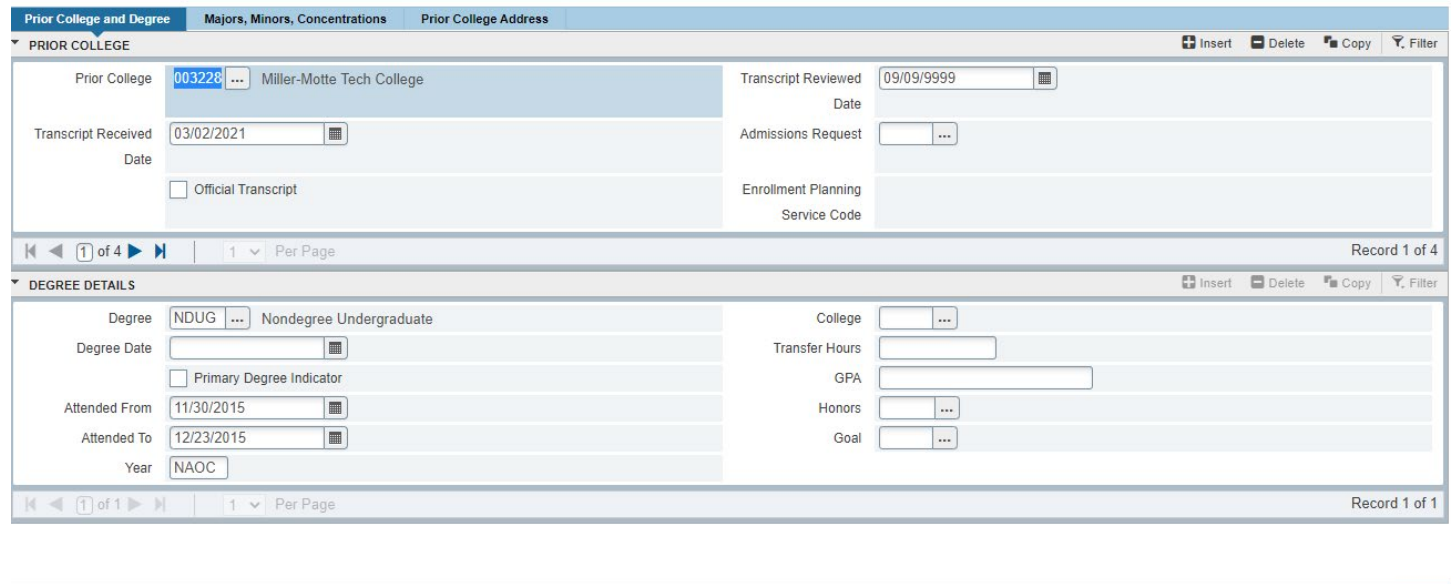

This form will show the transfer institutions for the student if they have any. If they have more than one, use the next arrow to move to the next file.

The Transcript Received Date will show when the transcript was received by the Admissions Office. The Transcript Reviewed Date will show when the Registrar's Office has completed that transcript. Official Transcripts will be marked if the transcript received was official.

On the form under Degree Details, you will see if the student complete a degree at the transfer institution.

## **SGASTDN (General Student)**

 $\overline{A}$   $\overline{Y}$ 

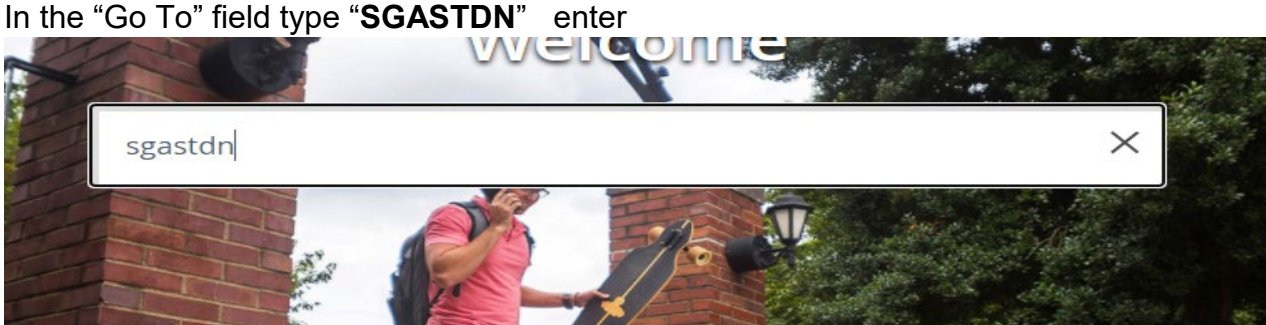

• Type Banner ID **or** Last Name, First Name (upper and lower case)

SAVE

• Hit Go (this will bring up the General Person Record for the student selected) • Next Block into the student's record

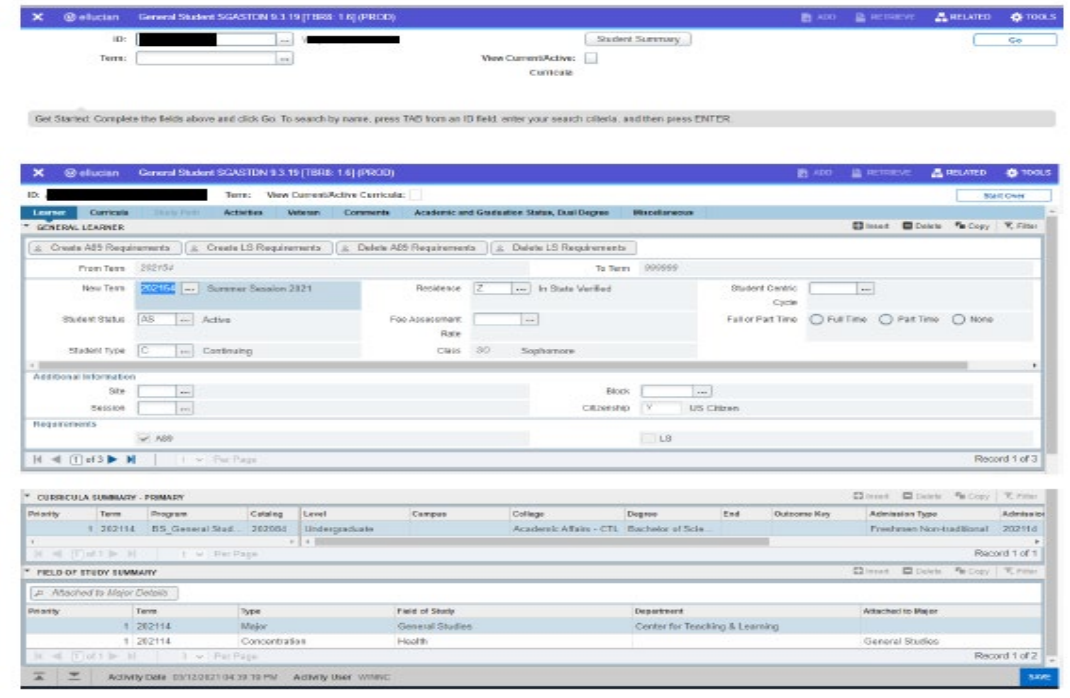

As we move through each of the tabs, we will see historical information:

This is a screen shot of the curriculum tab.

This is a "snapshot" of the student (learner) by term and you can go from term to term by using the arrows at the right of the screen.

- Under the Curricula tab we can look at every term the student attended and what their major was at that time in SIS Plus.
- **Note:** the "Curricula" tab has two additional tabs, "Curriculum" and "Field of Study." In Banner, you will not have a different "SGASTDN" record for each term unless there is a change.

## **Major changes**

As we move to the Field of Study Tab, we see the degree was awarded as well as a concentration in Management.

• Once again we change terms with the arrows on the right.

"Next" tab

Shows any activities the student may have been involved in: Ex: (Greek organizations, etc.). "Next" tab

Shows whether the student was a veteran, and what type and list certification hours. "Next" tab

Allows you to see/make any comments about the student.

" Academic Graduation Status, Dual Degree" Tab

Shows the graduation status of the student and/or if they were pursuing a dual degree.

# **SOAHOLD**

#### SOAHOLD on the home page and enter

#### You can enter a hold on this form.

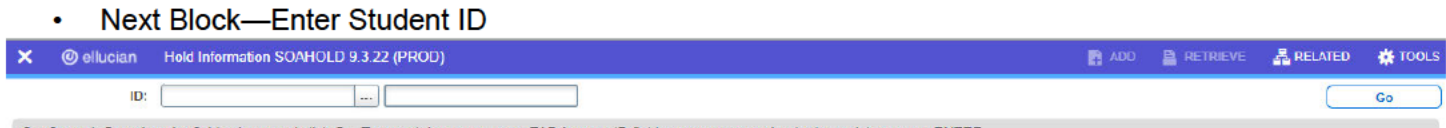

Get Started: Complete the fields above and click Go. To search by name, press TAB from an ID field, enter your search criteria, and then press ENTER.

- Choose "hold type" and save ۰
- To remove hold, enter yesterdays date in the "To:" field and save or choose record remove and save  $\bullet$ located in the lower right hand corner or F10.

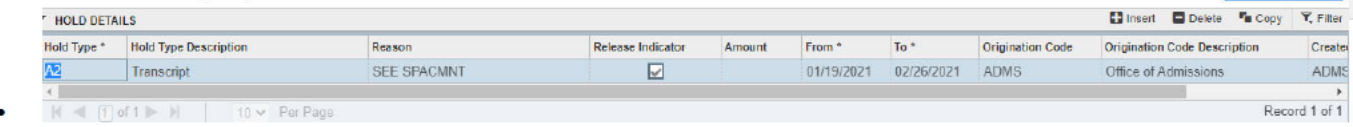

# **SGAADVR (Advisors)**

# Enter the students A# and Go

To Change advisor

- Insert and enter the new Advisors A# tab and Save  $\bullet$
- Be sure to check primary indicator on the primary advisor.  $\bullet$

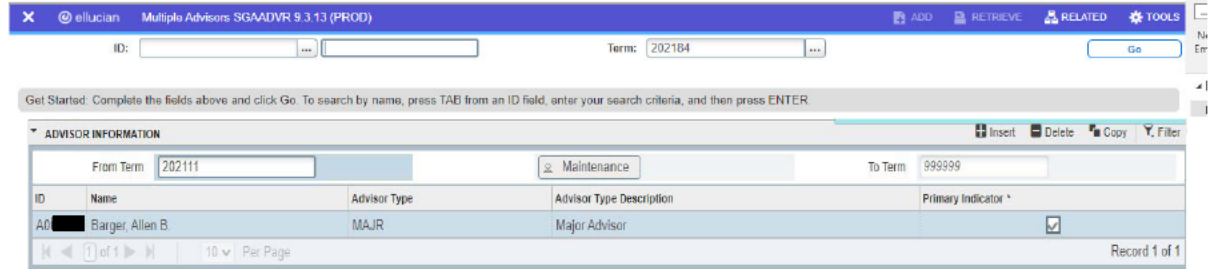

# **SFASRPO Course permits and schedule**

## At the menu-type: "SFASRPO" Student A# and Term > Go

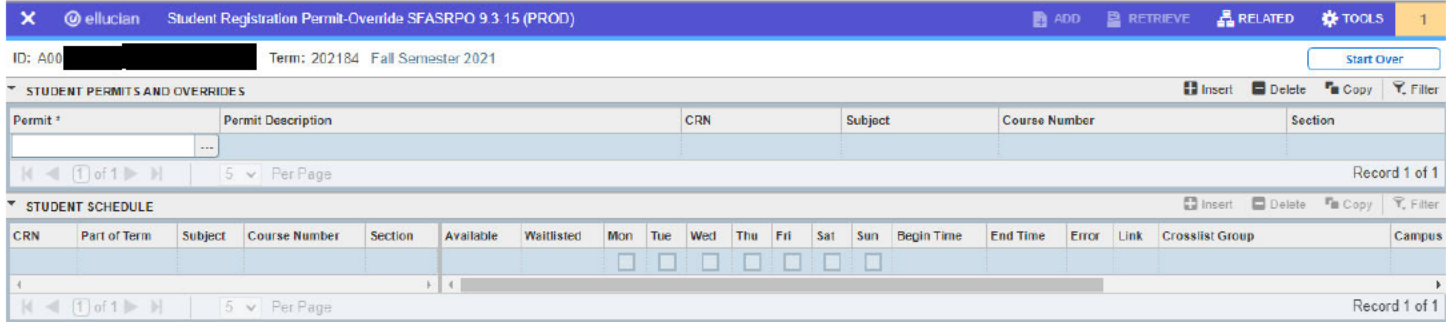

- Enter Student ID or Name (Person Search) and Term, ۰
- Use Drop three dots to view Permit Description Codes  $\bullet$
- Enter desired code and CRN
- Tab (Permit code and course will appear)
- You can choose to enter a permit for a specific section **Example:** (SPEC and CRN) > Save Insert Delete To Copy Y, Filter \* STUDENT PERMITS AND OVERRIDES

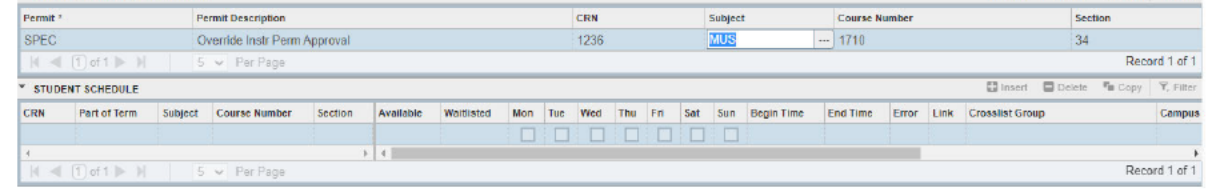

- Next Block and Save Transaction. The student's schedule will appear at the bottom of the form.  $\bullet$
- Exit form once transaction is complete

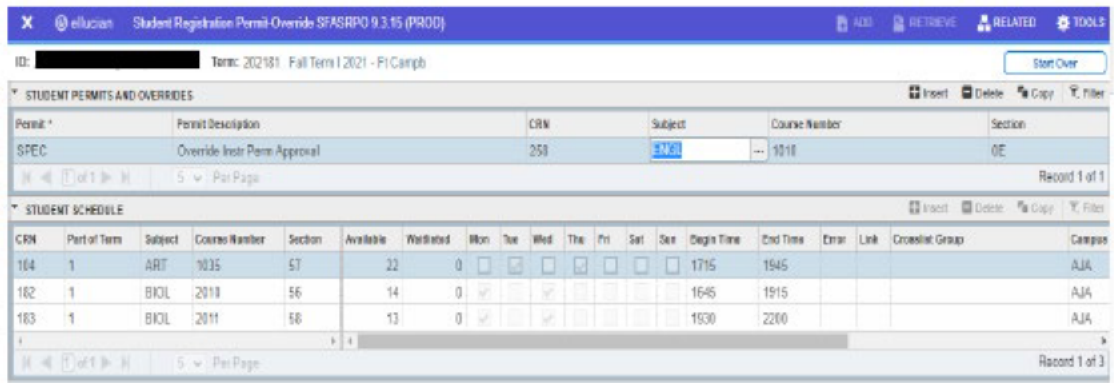

# **SPAAPIN Alternate PIN for Registration**

On "SPAAPIN" you will find the alternate PIN (currently RUN number in SIS) that is needed for the student to register in self service. The advisor can view the Alternate PIN through faculty self service only if they are the advisor listed on "SGAADVR"

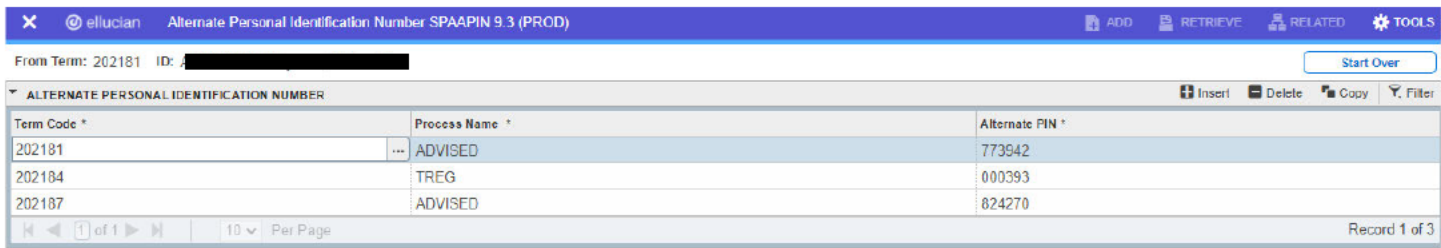

# **SIAINST**

## **Activating Faculty**

### **To make a Faculty Member Active**

- Enter faculty ID ("A" number) if you don't know the ID tab over and enter their name (last name, first name).
- Enter term (the term should always be for Fall I YYYY81 or Spring YYYY11).
- Click next block (or key combination CRTL/Page Down)
- In the Status Block put **AC** for active
- Click the faculty box so that the box will be checked
- Click the Advise Block so that it will be checked if this faculty member will advise
- **We are not using the Category or Staff Type so please leave these blank**
- Click the Save button in the lower right hand corner

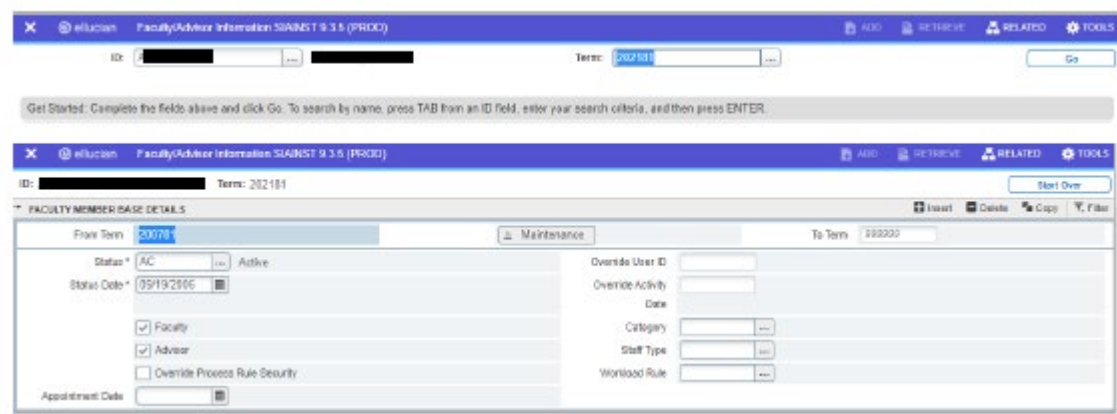

You will then need to assign the college and department in order for the faculty member's information to print on the SYRTRAL report:

- Click options, then Faculty Contract, College, Department info
- Click next block
- Choose the college and department to which the faculty member is assigned, click the home box
- If a faculty member is also teaching in another area you must choose that department on the next line
- If there are other departments listed, do not delete them
- The percentage is not required but can be used
- Click the Save button in the lower right hand corner
- You will now be able to add courses to this faculty member

# **SIAINST Inactivating Faculty**

To make a Faculty Member Inactive

- Enter faculty ID ("A" number) if you don't know the ID tab over and put in their name, last, first.
- Enter term (this should be the term in which the person's status changed).  $\bullet$
- Click next block  $\bullet$
- Click on the maintenance icon (the little yellow guy in the middle). If the status change is the same term they started then the maintenance button will not be yellow and you will not have to click it.
- In the Status block type IN or choose inactive from the dropdown, the date will automatically populate.
- Click the Save button in the lower right hand corner.

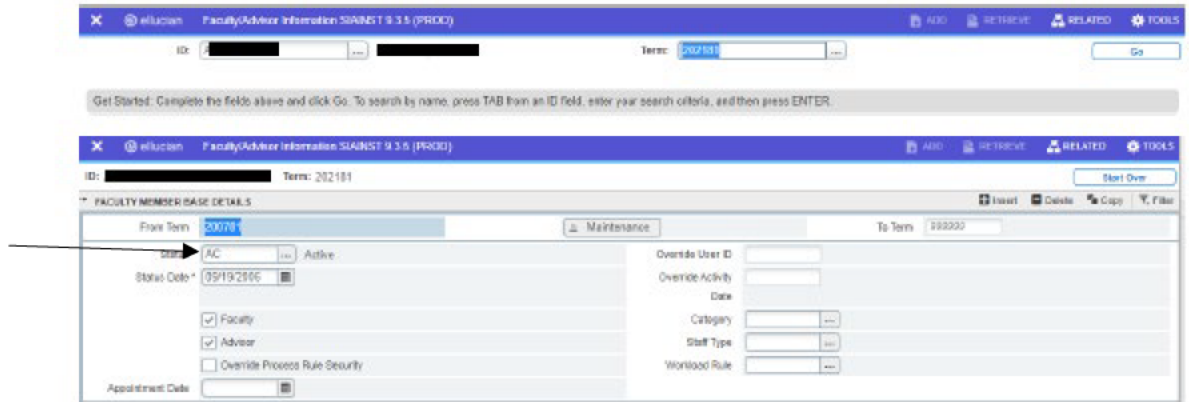

### **SGAADVR Assigning Advisors**

#### To Assign a Student an Advisor for the First Time

- Go to form SGAADVR.
- Enter student ID and Term > Go

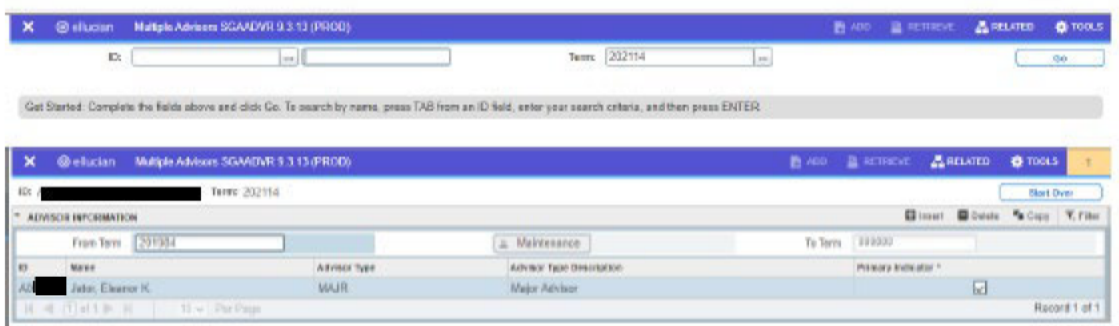

#### If a student already has an advisor and you need to change it:

. Enter the student ID and the new effective Term (this will be the term you want to end the old advisor and start a new one) and then Go

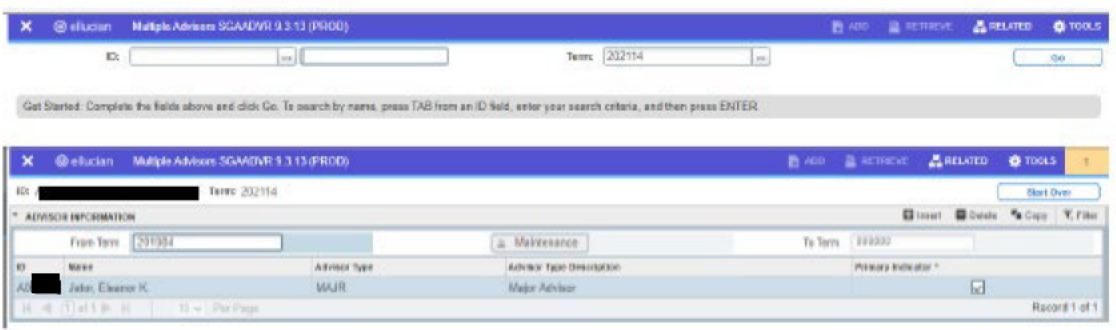

• Then page down using arrows in the left hand corner to get to the Advisor Information. Click Insert and enter the new advisor's ID. Be sure to check Primary Indicator on the primary advisor tab. Under the Advisor Type you can enter whether it is their Major. Be sure to save or F10.

| ×           | @ siluoun           | Maltple Adrisom SCAADVR 9.3.13 (PROD)            |                    |                                                                                                    |              |          | B ADD B RETIRENT    |             | <b>ARLUED</b>          | <b>Q</b> T00LS |
|-------------|---------------------|--------------------------------------------------|--------------------|----------------------------------------------------------------------------------------------------|--------------|----------|---------------------|-------------|------------------------|----------------|
|             | $\mathbb{D}$        |                                                  | $= 10$             | <b>Tenny</b>                                                                                                    | 202114<br>10 |          |                     |             |                        | 80             |
|             |                     |                                                  |                    | Get Started: Complete the fields above and click Co. To search by name, press TAB from an ID field, enter your search criteria, and then press ENTER. |              |          |                     |             |                        |                |
| $\mathbf x$ |                     | @ elucian Multiple Advisors SGMDVR 9.3.13 (PROD) |                    |                                                                                                    |              |          | B ADD B RETRICKE    | ARELATED    | <b>O</b> TOOLS         |                |
| iD:         |                     | Тепто 202114                                     |                    |                                                                                                    |              |          |                     |             | <b>Skort Dyn:</b>      |                |
|             | ADVISOR INFORMATION |                                                  |                    |                                                                                                    |              |          |                     | Giner Woute | <b>SCHOOL V. Films</b> |                |
|             | From Torre 201934   |                                                  |                    | Malviesance<br>×                                                                                                    |              | To Terry | 199333              |             |                        |                |
|             | Naver               |                                                  | <b>AllYSOFTVER</b> | Advisor Tape Description                                                                                                    |              |          | Primary Indicator * |             |                        |                |
|             |                     |                                                  | <b>MAJR</b>        | <b>Mejor Advisor</b>                                                                                                    |              |          |                     | 园           |                        |                |
| 89          | Jutor, Elearror K.  |                                                  |                    |                                                                                                    |              |          |                     |             |                        |                |

Figure 1 If type of Advisor is unknown use the three dots to look up advisor type.

**Minor**  $\bullet$ 

> **IMPORTANT NOTE:** If you are changing an advisor for the same term the original advisor was assigned (the term in the key block matches the From Term), the maintenance button will not be yellow. You will simply need to remove record the current advisor, click save and then enter the new advisors' A number.

## **Assigning Courses**

### Assigning a Course to a Faculty Member

- Enter faculty ID ("A" number) if you don't know the ID use the three dots to bring up a search feature  $\bullet$ and enter the last name then first name.
- Enter the term
- Click Go
- Click Record then Insert a new record
- Enter the CRN and then tab—the remaining fields will automatically populate
- Click the Save button in the lower right hand corner

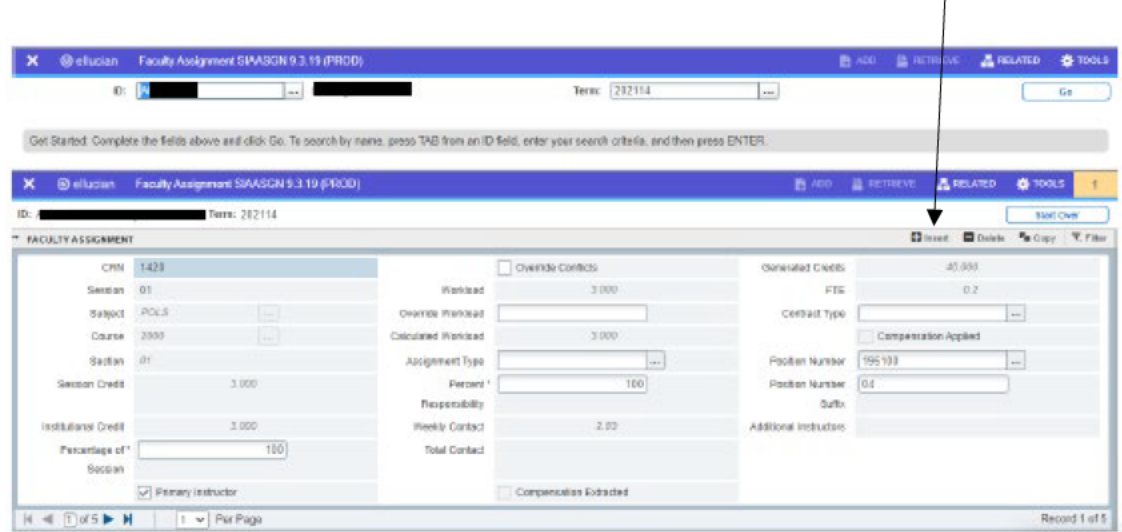

 $\overline{1}$ 

## **Changing Instructors**

If you wish to change the instructor of a course, you will need to delete the course from the current instructor and then add the course to the correct instructor.

#### To delete a course from an instructor use the following instructions:

- Enter "A" number in ID block or last name, first name in the next block  $\bullet$
- Tab over and enter the Term
- Next Block using the arrows in the lower left hand corner
- The faculty member's schedule will automatically populate
- Click on the CRN for the course you wish to delete from the faculty member
- Click Record then "Delete" and save located in the lower right hand corner
- The course will be removed from the faculty member
- Click Save in the lower right hand corner

### Start Over to go to another instructor

#### To add courses to an instructor use the following instructions:

- Enter "A" number in ID block or last name, first name in the next block  $\bullet$
- Tab over and enter the Term
- **Next Block**
- The faculty member's schedule will automatically populate
- Click on any CRN and from that block select Record "Insert" on the right hand side of the Faculty Assignment box.
- Type in the CRN—the remaining fields will populate
- If an instructor is teaching a dual-taught class (or "piggyback" class as some call it) the instructor will have to be entered on both classes individually and then the second course will require an override to be entered on the instructor form. This is done by clicking the "Override Conflicts" box so that a check mark appears in the box.

## **Override Workload**

At this time, BANNER is only set up to calculate faculty loads for lecture and web classes by our workload policy. There may be time when the workload will have to be adjusted. Follow the instructions below when this is necessary:

- Enter "A" number in ID block or last, first name in the next block
- Tab over and enter the Term
- Next Block using the arrows in the lower left hand corner
- The faculty member's schedule will automatically populate
- Click the "Override Workload" box in the course in which the load is incorrect and enter the correct amount of load the faculty member should receive
- If the course is being taught by more than one faculty member you will need to enter the percent responsibility. Say the course is being split two ways you will enter 50 in the percent responsibility space, the workload will automatically populate. If the course is being split three ways, you will enter 33 percent for two faculty members and 34 percent for one.
- Click the Save icon in the lower right hand corner

## **Check Workload**

- Enter "A" number or tab over and enter faculty name, last, first
- **Enter Term**
- Next Block
- Look at "Work Load" on right hand
- Press your enter key
- **Note:** the rest of the information will automatically populate the fields

# **SIAASGN Non-instructional Assignments**

Full Work load for full-time faculty = 15 hours. In the past we have used 12 hours although the value has been 15. We must track the entire 15 hours. Institutional Research and Effectiveness will assign all full-time tenure track faculty members 3 hours of non-instructional assignments (re-assign time) each semester, this will be done two weeks prior to the first day of class. Departments can remove the non-instructional time from a faculty member and they can also add additional non-instructional time to a faculty member. In order to assign non-instructional time to a faculty member, the faculty member must have a course assigned to them.

### **To add non-instructional time to a faculty member, follow these instructions:**

- Enter "A" number for faculty member in ID block or last, first name in the next block
- Enter term
- Next block
- Select Options then choose "faculty Non-instruct Assignments"
- Click the down arrow under type
- Choose the type of non-instructional time you wish to assign the person, do not use the values that start with W
- Type in the hours the faculty member will receive for this non-instructional assignment
- Click the Save icon in the upper right hand corner of your screen
- You may also view a list of non-instructional assignments by going to STVNIST and then clicking Next **Block**
- If you wish to remove a non-instructional assignment, follow the first five instructions from above, then click in the type box of the assignment you wish to remove
- Select Record, then "Remove"

# **SIRCTAL Faculty Load Contract Analysis**

- Go located in the right hand corner
- "Printer Control"
- This will bring you to the printer which should state DATABASE (you may have to type this in the first time)
- Next block using the arrows at the bottom of the page to the "Parameter Values" block
- Set the Parameters as follows:
	- o Schedule Term
	- o Instructor/Assignment Indicator = I
	- $\circ$  College = abbreviation for your college
	- $\circ$  Department = abbreviation for your department
	- $\circ$  Sort Field = 2 (this will print faculty in alphabetical order)
- Next block using the arrows at the bottom of the page to the "Submission" block
- Click the Save icon, lower right hand corner  $\bullet$
- Write down the job number which shows at the top right hand corner of your screen.  $\bullet$

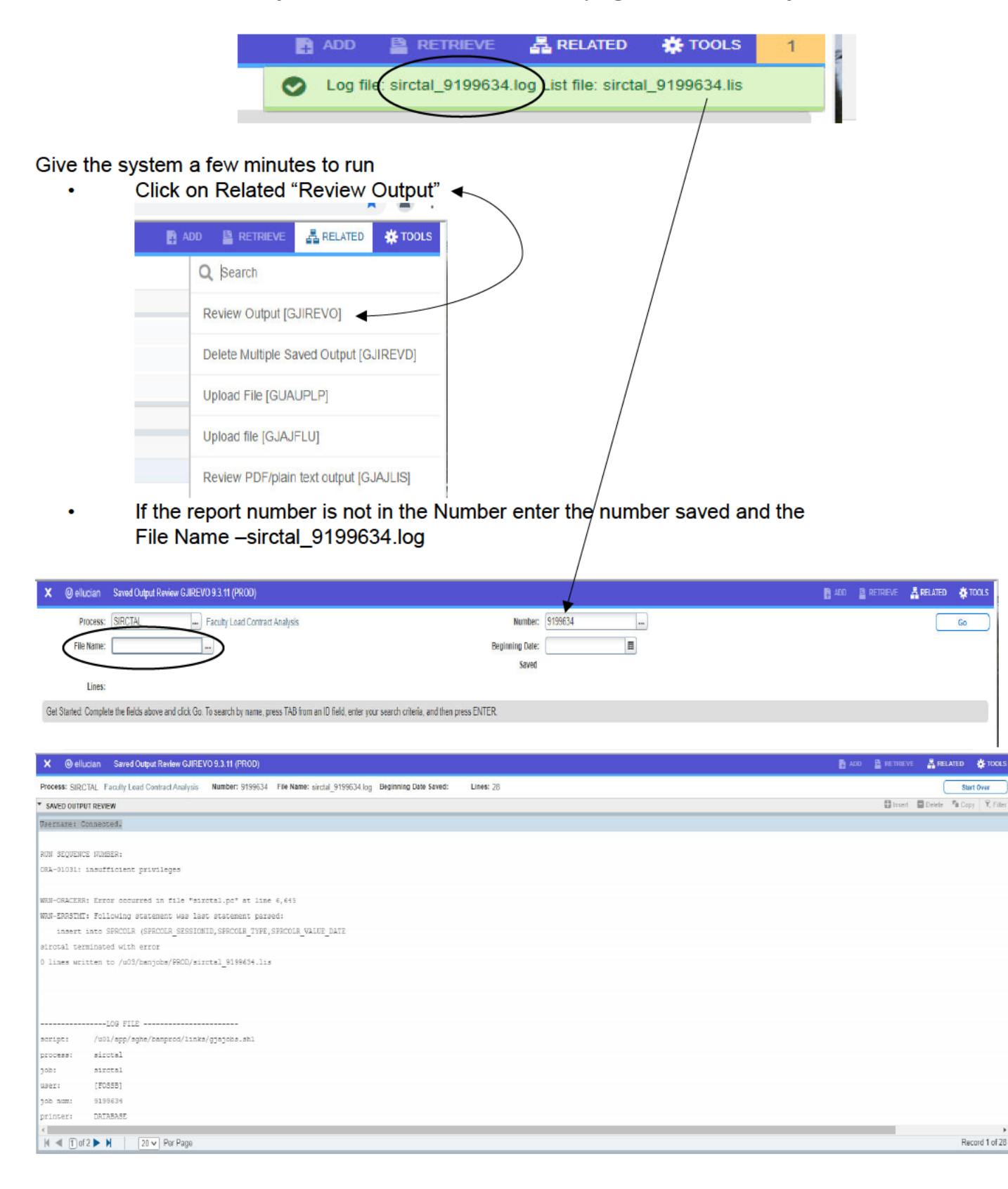

**Follow these instructions to view this report in a separate window and to save as a file or you can print the report.** 

- Select Options "Show Document"
- Hold down the CTRL key at the same time you click YES
- The file will open in your browser
- Click file, save as, and then change file name and location, select TEXT as file type
- **NOTE**: If you have problems with this document showing you will need to turn off the pop-up blocker
- Get out of Banner
- Open Internet Explorer
- Turn off Pop-Up Blocker

## **SYACMAX Updating Course Capacities**

- Log in to BANNER and go to the form SYACMAX
- Enter the term for the course
- Enter the CRN for the course in which you would like to increase its cap
- Click the Save icon

**Note:** You will only be permitted to change the caps for the courses which fall within your department

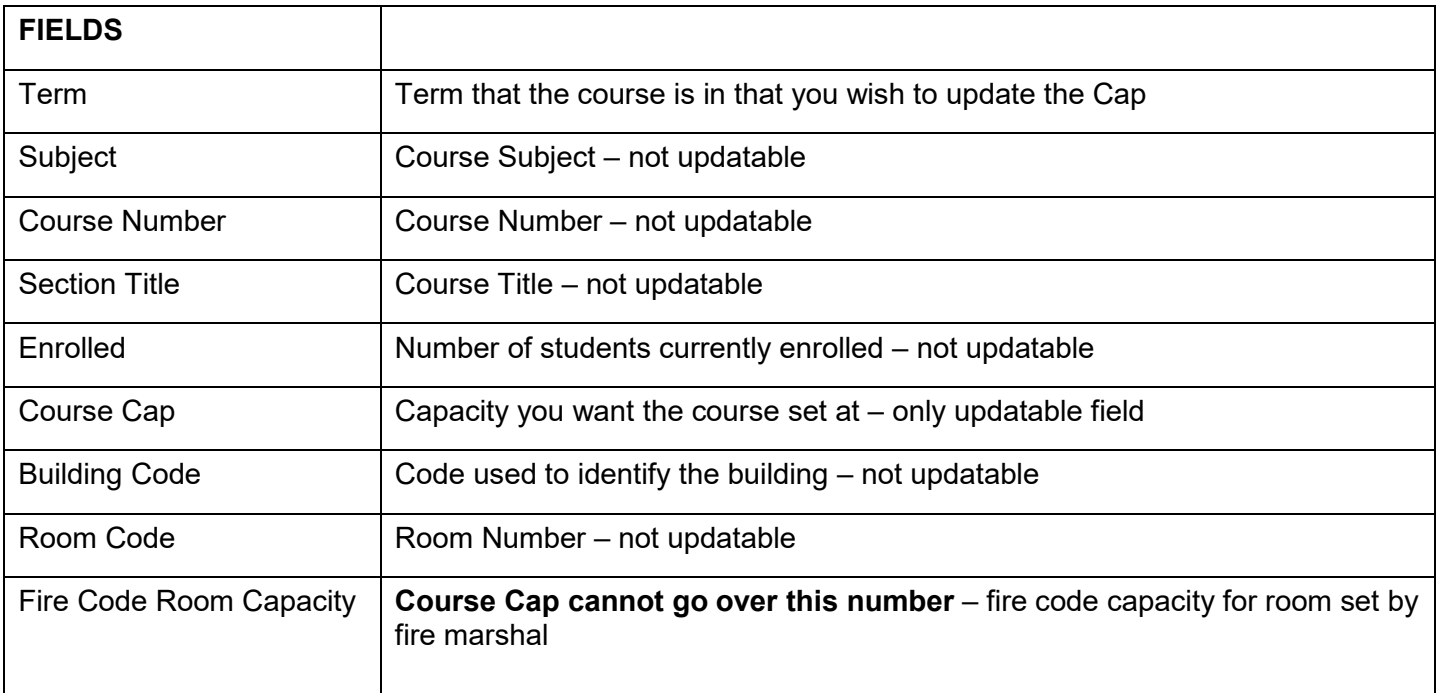

# **SSRTALY Schedule Section Tally Instructions on Running Report**

## Type **SSRTALY** at the menu prompt and press enter

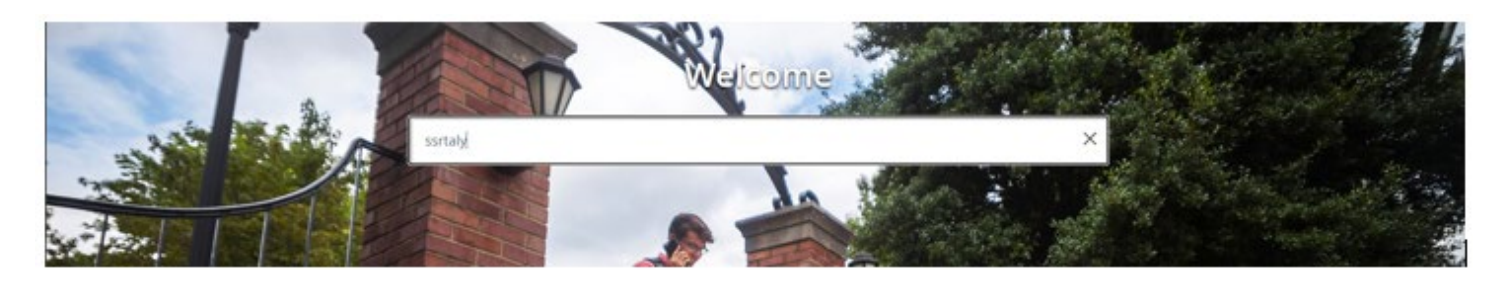

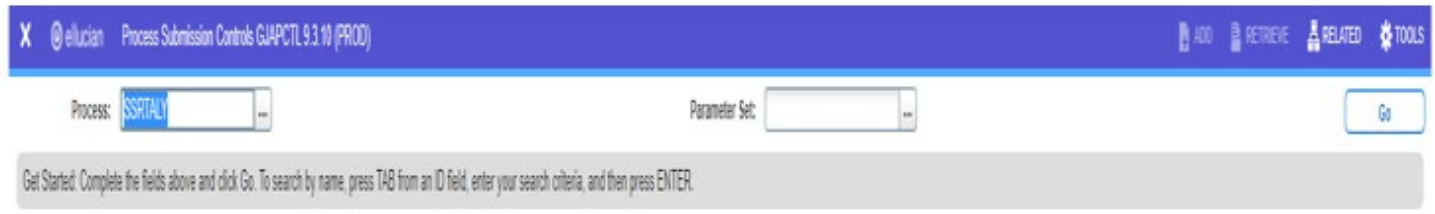

## Go: located in the upper right hand corner

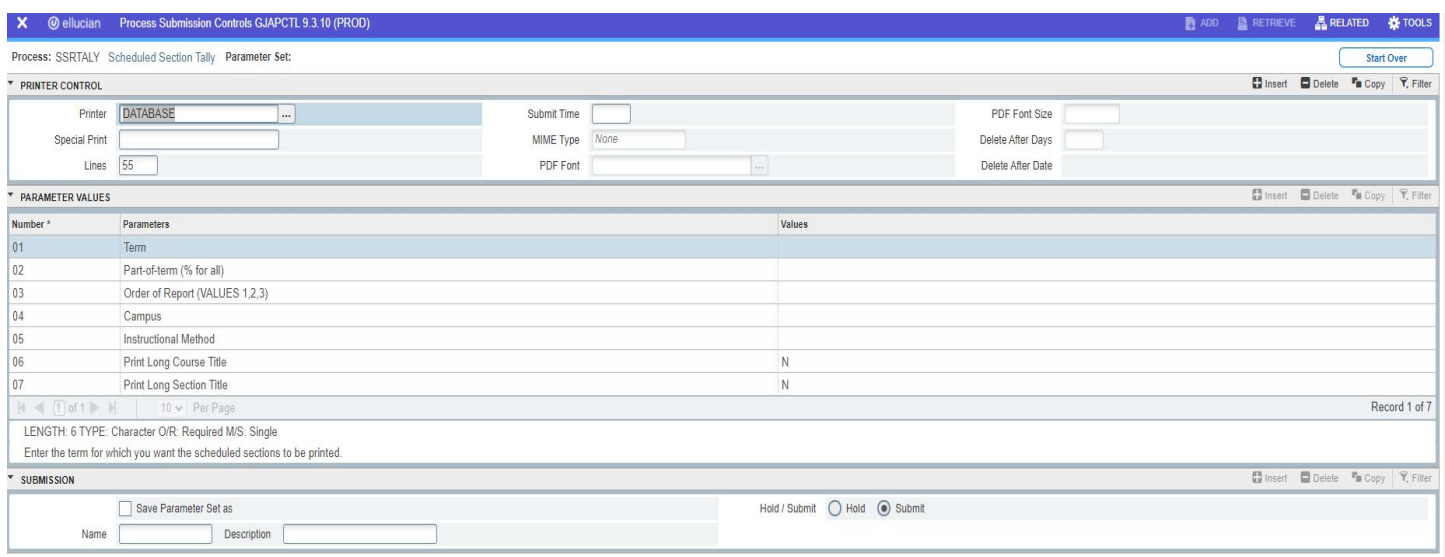

Once you click on next block you will be taken to the **Printer Control** portion of the job submission. Be sure to enter **DATABASE** at the **Printer** cue.

• Click next block using arrows in the lower left corner of the screen which will take you into the **Parameter Values** portion of the job submission.

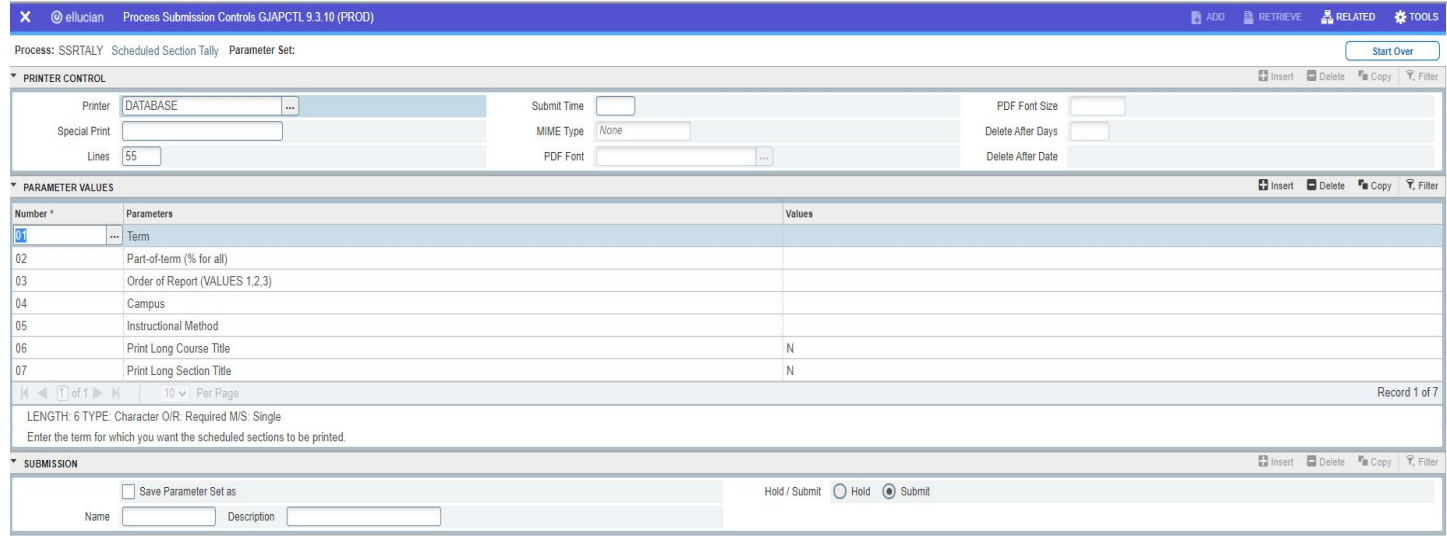

- Below are the following **Parameter Values** (you may click on the down arrow under **Values** for possible values to enter):
	- 01 Term Enter Valid term (**Ex: 200784)**
	- 02 Part-of-term (% for all) Enter % to catch all courses included in the term
	- 03 Order of Report (VALUES 1, 2, 3) Enter your selection
		- 1 = Subject Order
		- 2 = College, Division, Department order
		- 3 = Department order
	- 04 Campus Enter **14M** for Main Campus or **AJA** for Fort Campbell
	- 05 Instructional Method **Enter %**<br>06 Print Long Course Title **Enter N**
	- 06 Print Long Course Title
	- 07 Print Long Section Title Enter N

Enter Values based on the information above and your needs

- Click next block using arrows in the lower left corner of the screen which will take you into **Submission** portion of the job submission.
- Page Down a second time to **Submit**
- Click on the **Save located in the lower right hand corner**.
- Remember to record or clip the information that appears in the upper right hand corner. You will need this information to retrieve the report

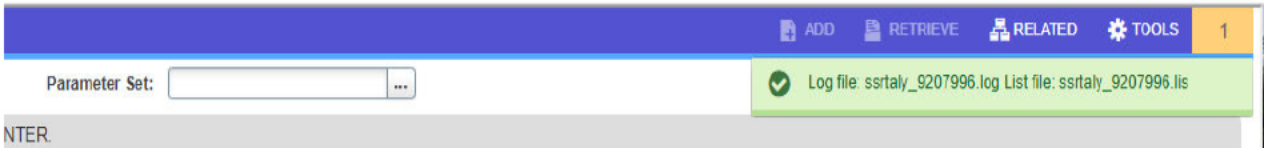

Used the Related in the upper right hand corner to Click on Review Output (GJIREVO)

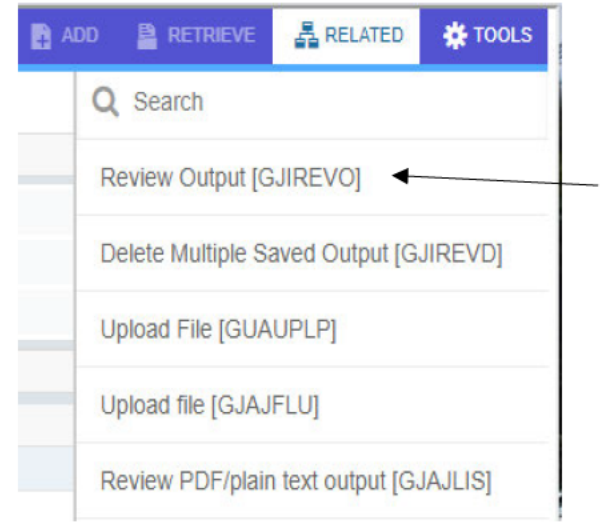

- The form will have Process as SSRTALY; Number will have the number assigned to the process you . just ran.
- There may be an error at the bottom on the status line (where you see on the form below File Name,  $\bullet$ double-click for valid file names). This is just because the process has not completed running.
- Use the three dots on the File Name Block to bring the Available Files  $\bullet$
- Once you have the message in the status line File Name, double-click for valid file names and it will  $\bullet$ automatically populate

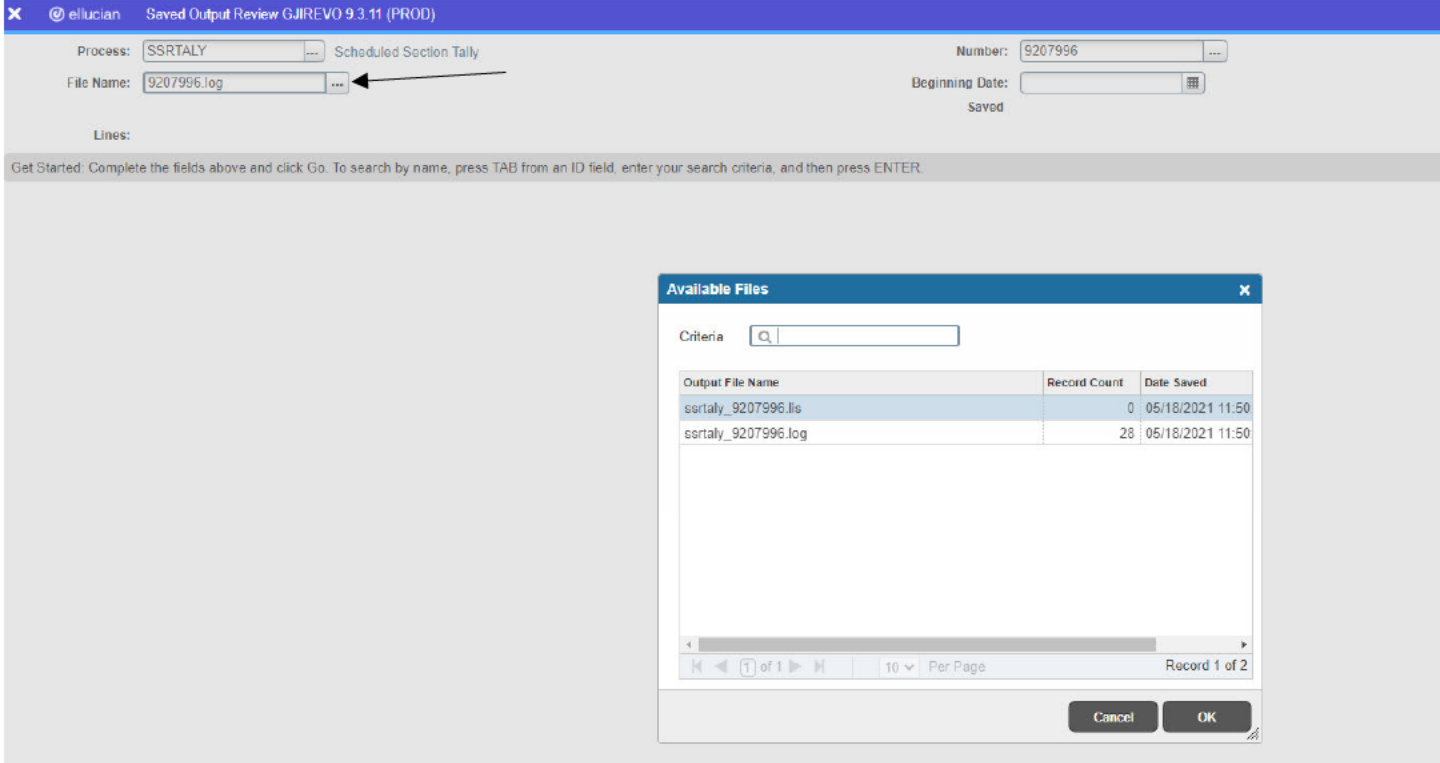

- $\bullet$
- $\bullet$
- The report will appear in the window<br>To save the file to a Text file, click on Options from the menu<br>Select Tools > Options >Show Document (Save and Print File).  $\bullet$

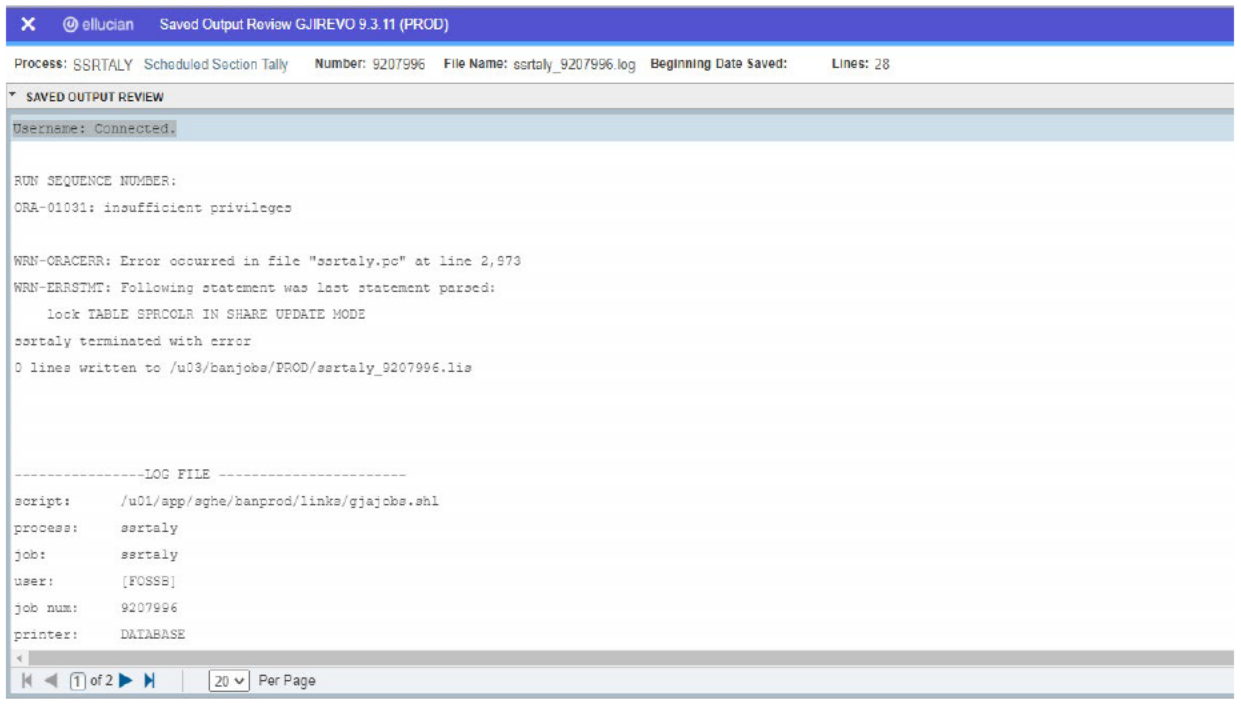

## **ORDERING ENROLLEMNT VERIFICATIONS ONLINE THROUGH AP SELF SERVICE**

You can now order your Enrollment Verifications online by following these simple steps:

- Go to www.apsu.edu and click on Quick Links
- Click on AP Self Service
- When the page changes click on "Enter Secure Area"
- Type in your Banner ID and PIN and hit the enter key
- When the page changes choose the option: "Student, Financial Aid, Veterans Affairs, and Housing"
- When the page changes choose the option: "Student Record"
- When the page changes choose the option: "Request Enrollment Verification"
- Fill out this form and click the "Submit Request" button—your form will be processed within 1-2 business days